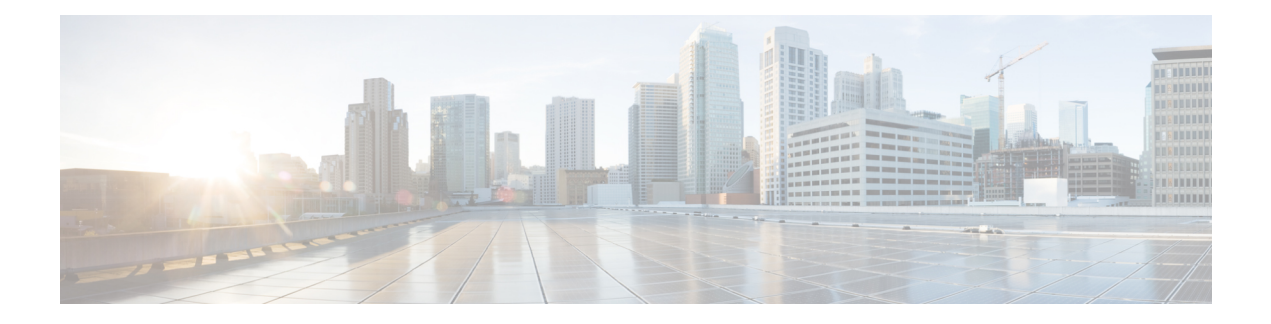

# **AP Management**

- AP Crash File [Upload,](#page-1-0) on page 2
- [Configuring](#page-2-0) AP Crash File Upload (CLI), on page 3
- [Information](#page-2-1) About LED States for Access Points, on page 3
- [Configuring](#page-3-0) LED State in Access Points (GUI), on page 4
- Configuring LED State for Access Points in the Global [Configuration](#page-3-1) Mode (CLI), on page 4
- [Configuring](#page-4-0) LED State in the AP Profile, on page 5
- [Verifying](#page-4-1) LED State for Access Points, on page 5
- Access Point [Support](#page-5-0) Bundle, on page 6
- [Exporting](#page-5-1) an AP Support Bundle (GUI), on page 6
- [Exporting](#page-6-0) an AP Support Bundle (CLI), on page 7
- [Monitoring](#page-6-1) the Status of Support Bundle Export, on page 7
- Information About Access Point Memory [Information,](#page-6-2) on page 7
- Verifying Access Point Memory [Information,](#page-7-0) on page 8
- Information About Access Point Tag [Persistency,](#page-7-1) on page 8
- [Configuring](#page-7-2) AP Tag Persistency (GUI), on page 8
- [Configuring](#page-8-0) AP Tag Persistency (CLI), on page 9
- Verifying AP Tag [Persistency,](#page-9-0) on page 10
- Feature [History](#page-10-0) for AP Power Save, on page 11
- [Information](#page-10-1) About AP Power Save, on page 11
- Wakeup [Threshold](#page-17-0) for Access Point Power Save Mode, on page 18
- AP Power Save [Scenarios,](#page-17-1) on page 18
- [Configuring](#page-19-0) Power Policy Profile (GUI), on page 20
- [Configuring](#page-19-1) a Power Policy Profile (CLI), on page 20
- [Configuring](#page-22-0) a Calendar Profile (GUI), on page 23
- [Configuring](#page-23-0) a Calendar Profile (CLI), on page 24
- [Configuring](#page-24-0) a Power Policy in an AP Join Profile (GUI), on page 25
- [Mapping](#page-24-1) a Power Profile Under an AP Profile (CLI), on page 25
- [Configuring](#page-25-0) Client Wakeup Threshold (CLI), on page 26
- [Configuring](#page-26-0) PoE-Out Interface in Power Profile (GUI), on page 27
- [Configuring](#page-26-1) PoE-Out Interface in Power Profile (CLI), on page 27
- [Configuration](#page-27-0) Example of Power Profile, on page 28
- [Verifying](#page-27-1) Access Point Power Policy (GUI), on page 28
- [Verifying](#page-28-0) the Access Point Power Profile, on page 29
- [Verifying](#page-29-0) Radio Spatial Streams, on page 30
- Verifying Client [Threshold,](#page-30-0) on page 31
- [Verifying](#page-30-1) PoE-Out Details, on page 31
- [Information](#page-30-2) About Access Point Real-Time Statistics, on page 31
- Feature History for Real Time Access Point [Statistics,](#page-31-0) on page 32
- [Restrictions](#page-31-1) for AP Radio Monitoring Statistics , on page 32
- [Configuring](#page-31-2) Access Point Real Time Statistics (GUI), on page 32
- [Configuring](#page-32-0) Real-Time Access Point Statistics (CLI), on page 33
- [Configuring](#page-34-0) AP Radio Monitoring Statistics, on page 35
- [Monitoring](#page-35-0) Access Point Real-Time Statistics (GUI), on page 36
- Verifying Access Point [Real-Time](#page-36-0) Statistics, on page 37

## <span id="page-1-0"></span>**AP Crash File Upload**

When a converted access point unexpectedly reboots, the access point stores a crash file on its local flash memory at the time of the crash. After the unit reboots, it sends the reason for the reboot to the device. If the unit rebooted because of a crash, the device pulls up the crash file using the existing CAPWAP messages and stores it in the device flash memory. The crash information copy is removed from the access point's flash memory when the device pulls it from the access point:

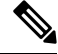

**Note** The system does not generate reports in case of a reload.

During a process crash, the following are collected locally from the device:

- Full process core
- Trace logs
- Cisco IOS syslogs (not guaranteed in case of nonactive crashes)
- System process information
- Bootup logs
- Reload logs
- Certain types of proc information

All this information is stored in separate files, which are then archived and compressed into one bundle. This makes it convenient to get a crash snapshot in one place, and can be then moved off the box for analysis. This report is generated before the device goes down to ROMMON/bootloader.

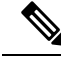

**Note** Except for the full core and tracelogs, everything else is a text file.

# <span id="page-2-0"></span>**Configuring AP Crash File Upload (CLI)**

#### **Procedure**

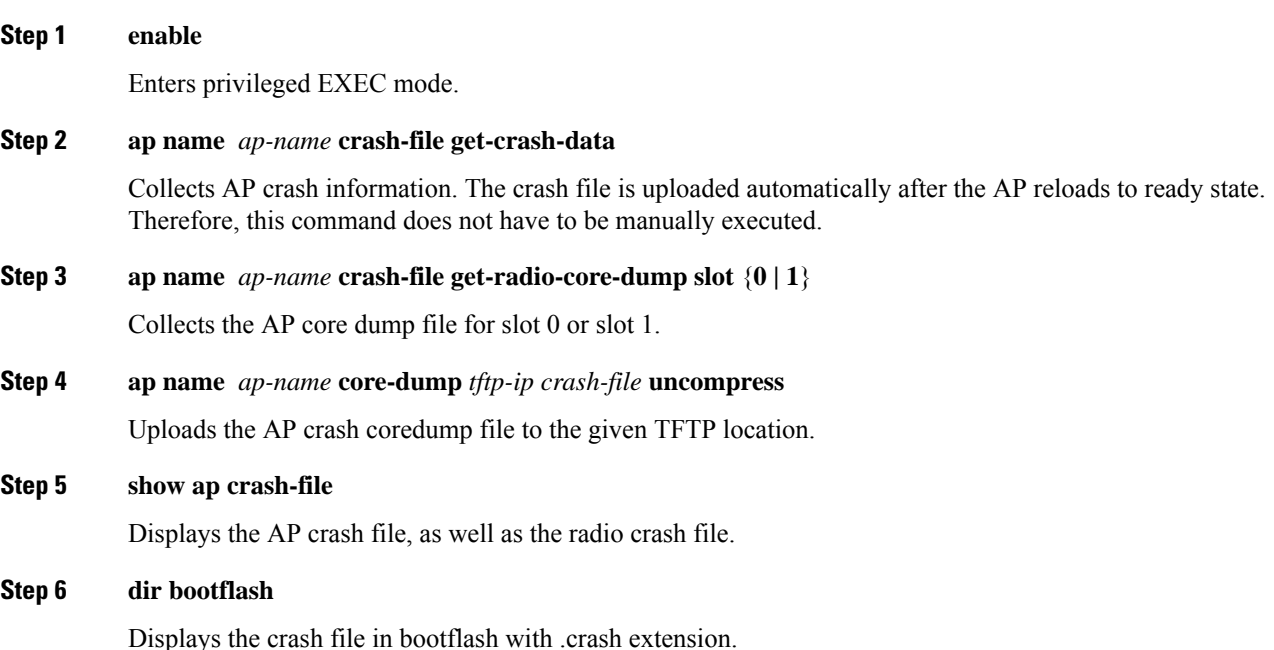

# <span id="page-2-1"></span>**Information About LED States for Access Points**

In a wireless LAN network where there are a large number of access points, it is difficult to locate a specific access point associated with the controller. You can configure the controller to set the LED state of an access point so that it blinks and the access point can be located. This configuration can be done in the wireless network on a global as well as per-AP level.

The LED state configuration at the global level takes precedence over the AP level.

 $\mathscr{D}$ 

For APs that have Ethernet LEDs in addition to the main system LED, the Ethernet LEDs are enabled or disabled (switched ON or OFF) as per the system LED. For example, if the system LED is ON, the Ethernet LED will also be ON. **Note**

# <span id="page-3-0"></span>**Configuring LED State in Access Points (GUI)**

#### **Procedure**

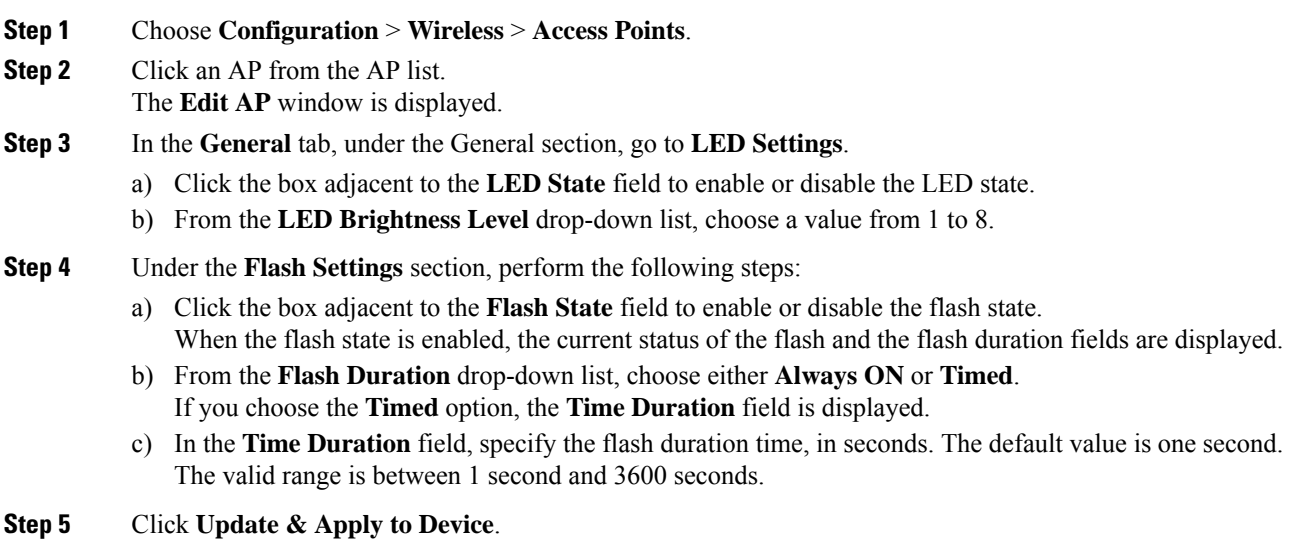

# <span id="page-3-1"></span>**Configuring LED State for Access Points in the Global Configuration Mode (CLI)**

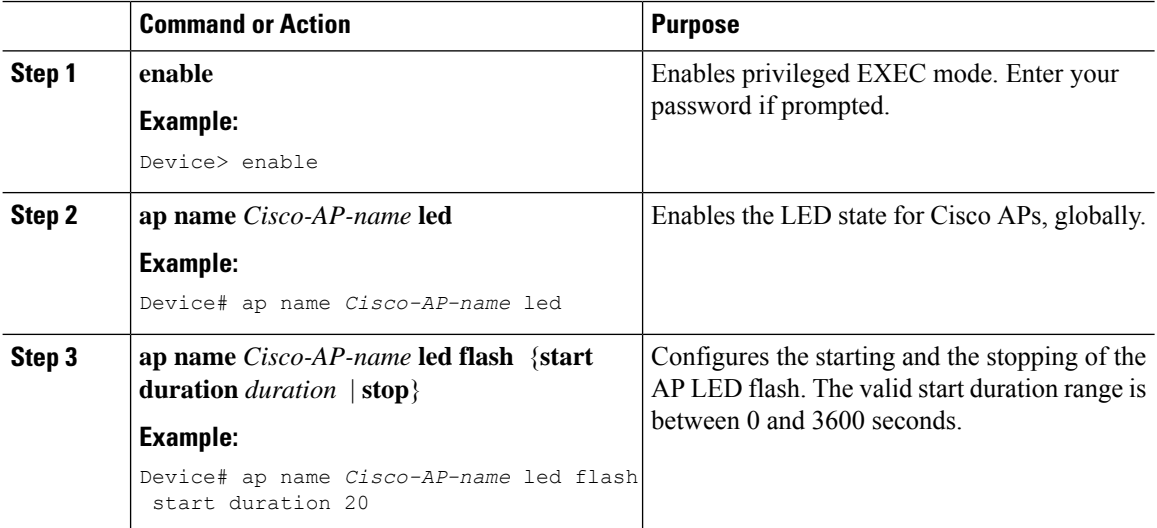

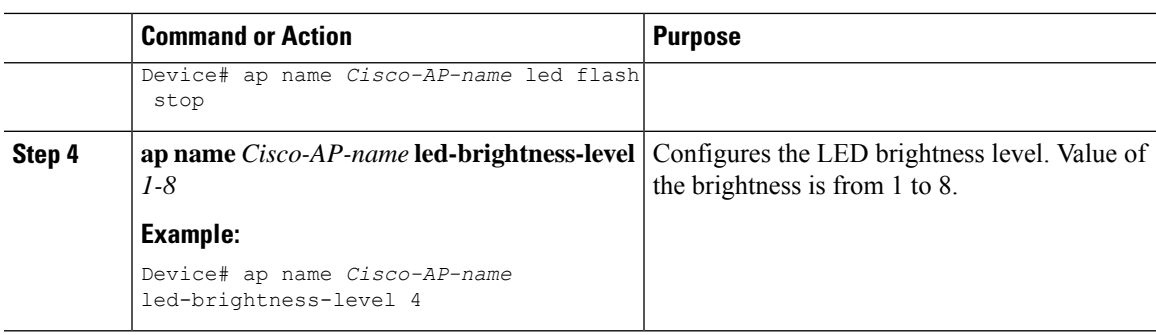

# <span id="page-4-0"></span>**Configuring LED State in the AP Profile**

#### **Procedure**

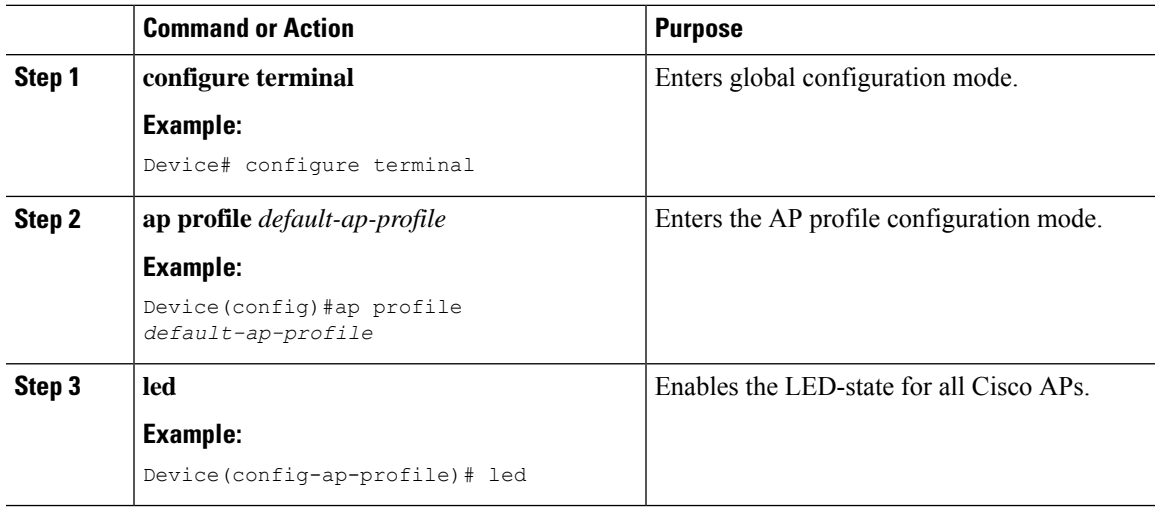

# <span id="page-4-1"></span>**Verifying LED State for Access Points**

To verify the LED state of the access points, use the following command:

#### **show ap name AXXX-APXXXX.bdXX.f2XX config general**

```
Device# show ap name AXXX-APXXXX.bdXX.f2XX config general
Cisco AP Name : AXXX-APXXXX.bdXX.f2XX
=================================================
Cisco AP Identifier : 0cXX.bdXX.65XX
Country Code : Multiple Countries : FR,IN,US
Regulatory Domain Allowed by Country : 802.11bg:-AE 802.11a:-ABDEN
AP Country Code : US - United States
AP Regulatory Domain
802.11bg : -A
802.11a : -B
.
.
.
CAPWAP Preferred mode : IPv4
```

```
CAPWAP UDP-Lite : Not Configured
AP Submode : WIPS
Office Extend Mode : Disabled
Dhcp Server : Disabled
Remote AP Debug : Disabled
Logging Trap Severity Level : information
Logging Syslog facility : kern
Software Version : 17.X.0.XXX
Boot Version : 1.1.X.X
Mini IOS Version : 0.0.0.0
Stats Reporting Period : 180
LED State : Enabled
MDNS Group Id : 0
.
.
.
```
## <span id="page-5-0"></span>**Access Point Support Bundle**

An access point (AP) support bundle contains core files, crash files, **show run-configuration**, configuration commands, msglogs, and traplogs.

Thistopic describes how you can retrieve the support bundle information of an APand export it to the controller or to an external server. (Until Cisco IOS XE, Release 17.2.1, you had to log in to the AP console to retrieve the AP support-bundle information.)

The Access Point Support Bundle feature is supported only on Cisco Wave2 APs and Cisco Catalyst APs.

# <span id="page-5-1"></span>**Exporting an AP Support Bundle (GUI)**

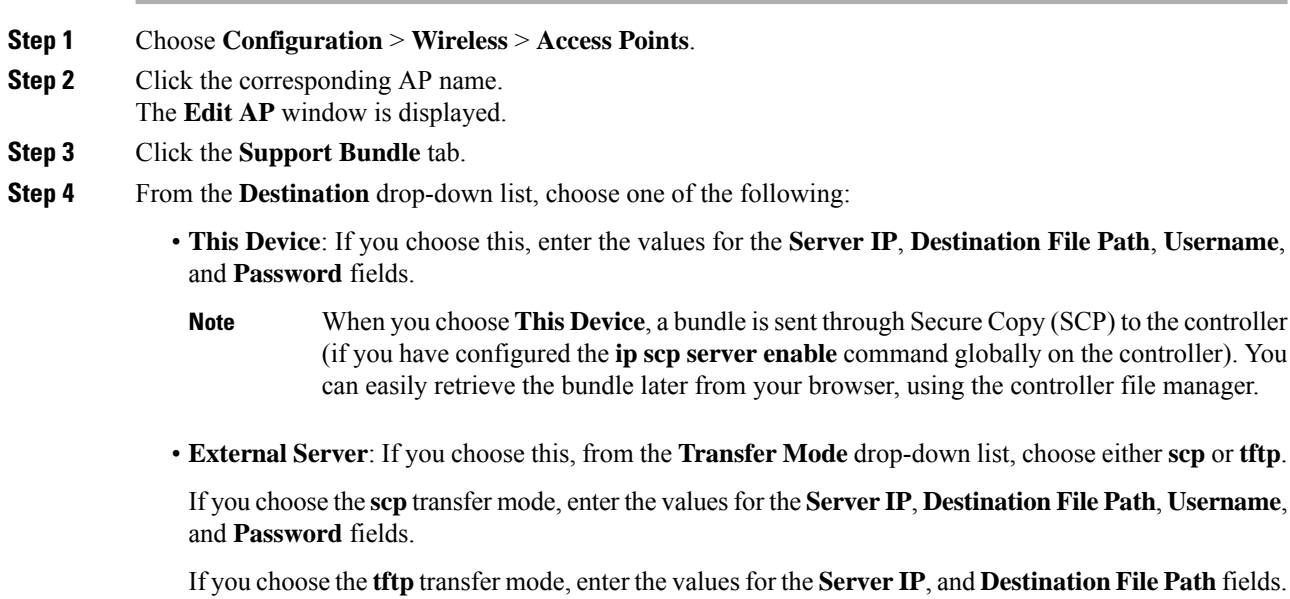

Information about the **Last ExportStatus**, such as**State**, **Transfer Mode**,**Server IP**, **File Path**, and **Time of Export**, is displayed on the right-hand side of the window. **Note**

**Step 5** Click **Start Transfer**.

# <span id="page-6-0"></span>**Exporting an AP Support Bundle (CLI)**

#### **Procedure**

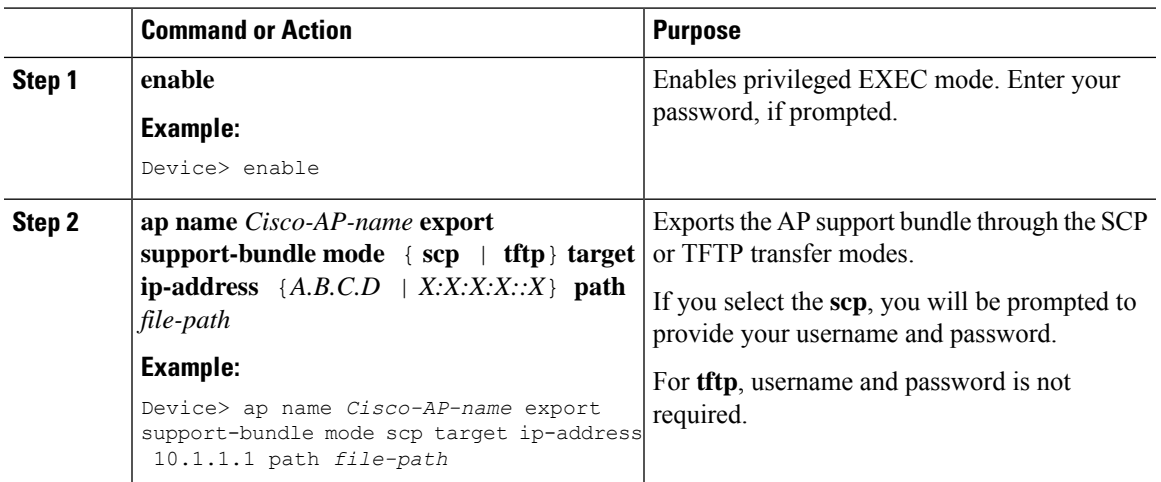

# <span id="page-6-1"></span>**Monitoring the Status of Support Bundle Export**

To monitor the status of a support bundle export, run the following command:

Device# show ap support-bundle summary AP Name Server-IP Status Last Successful Time Path File-name ---------------------------------------------------------------------------------------------------- AP\_28XXX 81.1.1.10 Copy Success 04/24/2020 07:27:38 UTC AP 28XXX support.17.4.0.2.2020.07XXXX.tgz

# <span id="page-6-2"></span>**Information About Access Point Memory Information**

With the introduction of the Access Point Memory Information feature, you can view the access point (AP) memory type, the CPU type, and the memory size per AP, after single sign-on authentication. APs share the memory information with the controller during the join phase.

To view the memory information of a specific AP, use the **show apname** *AP-NAME***config general** command.

## <span id="page-7-0"></span>**Verifying Access Point Memory Information**

To verify the memory information of a specified AP, including the CPU type, memory type and memory size, use the following command:

```
Device# show ap name AP-NAME config general
Cisco AP Name : AP-NAME
=================================================
Cisco AP Identifier : 00XX.f1XX.e0XX
Country Code : Multiple Countries : FR,IN,US
Regulatory Domain Allowed by Country : 802.11bg:-AE 802.11a:-ABDEN
AP Country Code : US - United States
AP Regulatory Domain
802.11bg : -A
802.11a : -B
.
.
.
CPU Type : ARMv7 Processor rev 1 (v7l)
Memory Type : DDR4
Memory Size : 1028096 KB
.
.
.
```
### <span id="page-7-2"></span><span id="page-7-1"></span>**Information About Access Point Tag Persistency**

From Cisco IOS XE Bengaluru 17.6.1 onwards, AP tag persistency is enabled globally on the controller. When APs join a controller with tag persistency enabled, the mapped tags are saved on the APs without having to write the tag configurations on each AP, individually.

# **Configuring AP Tag Persistency (GUI)**

#### **Procedure**

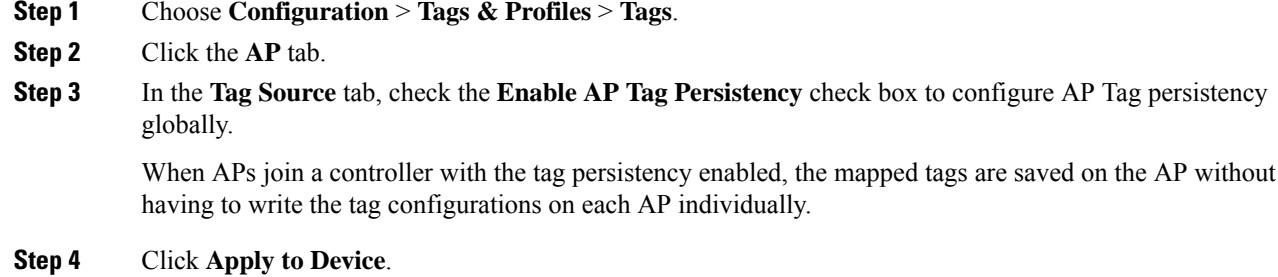

#### **What to do next**

Save tags on an AP.

### **Saving Tags on an Access Point (GUI)**

#### **Procedure**

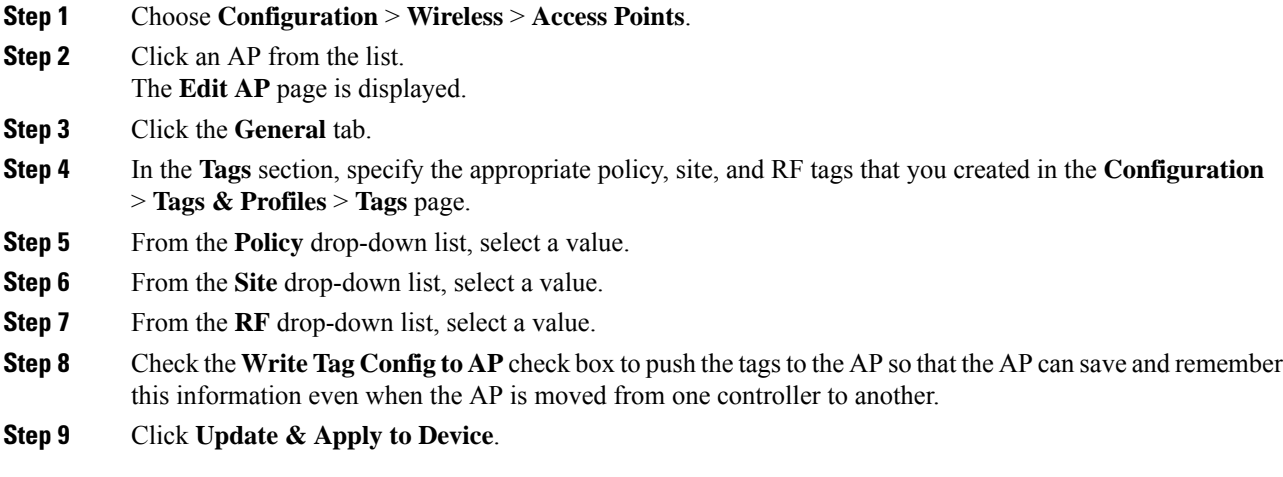

### **Deleting Saved Tags on the Access Point**

#### **Procedure**

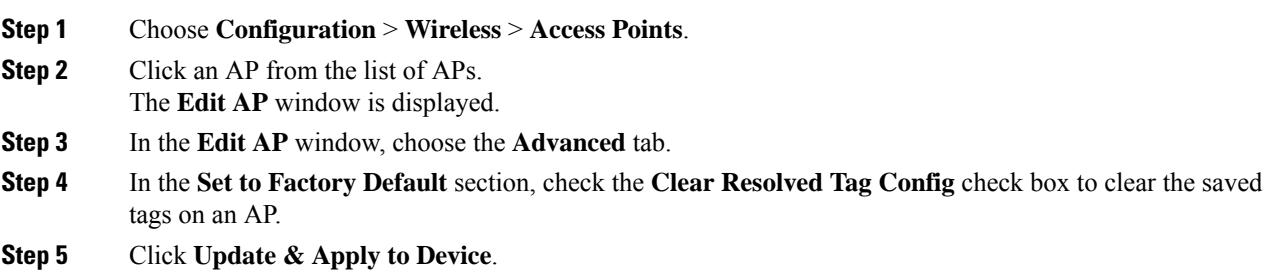

# <span id="page-8-0"></span>**Configuring AP Tag Persistency (CLI)**

#### **Before you begin**

For an AP to preserve its policy tag, site tag, and RF tag configured from the primary controller, these tags must also exist on the other controllers that the AP connect to. If all the three tags do not exist, the AP applies the default policy tag, site tag, and RF tag. Similarly, the tag policy is applicable even if one or two tags exist. AP tag persistency helps in priming an AP in N+1 redundancy scenarios. For more information about configuring tags, see

[https://www.cisco.com/c/en/us/td/docs/wireless/controller/9800/17-6/config-guide/b\\_wl\\_17\\_6\\_cg/m\\_config\\_model.html.](https://www.cisco.com/c/en/us/td/docs/wireless/controller/9800/17-6/config-guide/b_wl_17_6_cg/m_config_model.html)

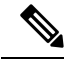

After being enabled, AP tag persistency is performed during AP join. Therefore, if there are any APs that are already joined to the controller, those APs must rejoin the controller. **Note**

#### **Procedure**

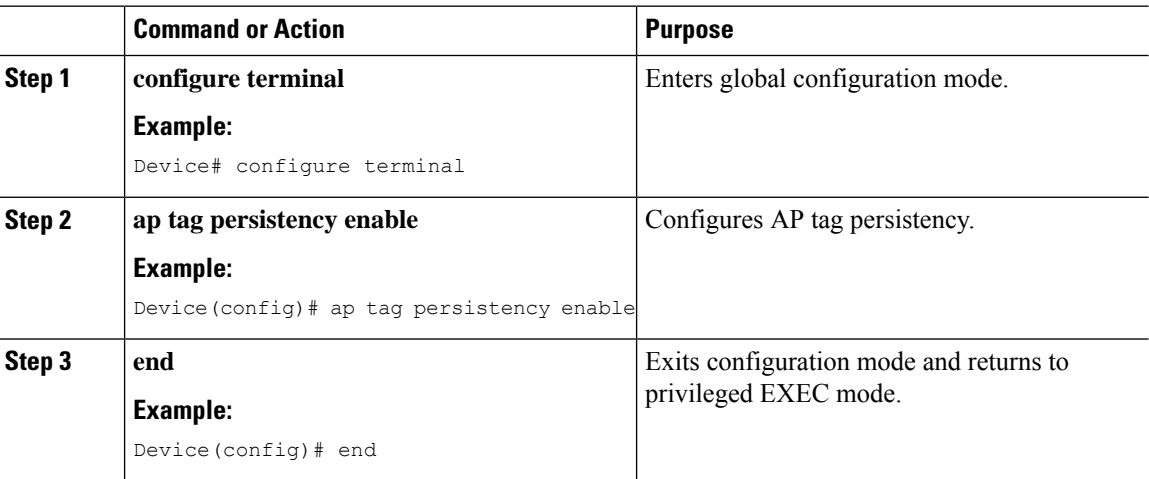

# <span id="page-9-0"></span>**Verifying AP Tag Persistency**

To verify AP tag persistency in the primary controller, use the following command:

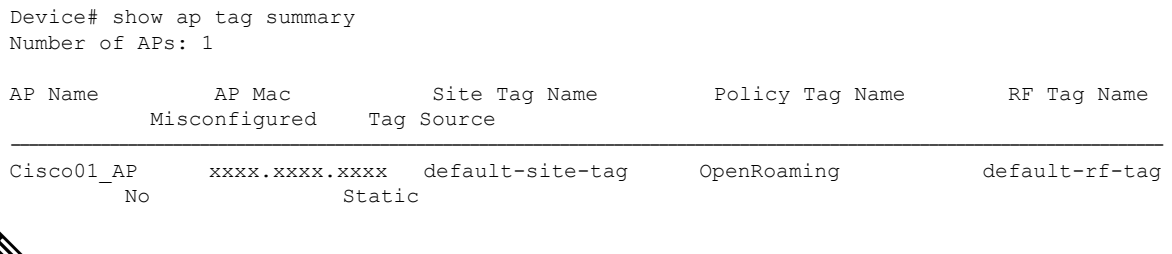

If the Tag Source displays **Static** or **Filter**, it means that the AP tag mappings were configured on the primary controller. If the source displays **Default**, it means that the AP received the default tags when joining the controller. **Note**

To verify the AP tag persistency in the secondary controller, use the following command:

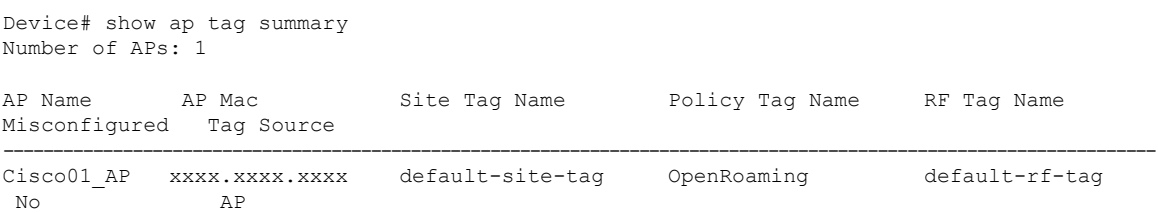

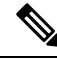

If the Tag Source displays **AP**, it means that the policy tag, site tag, and RF tag match what was configured on the primary controller, indicating that the AP tags have persisted across controllers. **Note**

# <span id="page-10-0"></span>**Feature History for AP Power Save**

This table provides release and related information for the feature explained in this module.

This feature is also available in all the releases subsequent to the one in which they are introduced in, unless noted otherwise.

| <b>Release</b>                | <b>Feature Information</b>                                                                                            |
|-------------------------------|----------------------------------------------------------------------------------------------------|
| Cisco IOS XE Cupertino 17.8.1 | This feature allows a network administrator to force APs to operate in<br>low-power mode to reduce power consumption. |
| Cisco IOS XE Cupertino 17.9.1 | Feature support for the following APs:                                                                                |
|                               | • Cisco Catalyst 9164 Series Access Points                                                                            |
|                               | • Cisco Catalyst 9166 Series Access Points                                                                            |
| Cisco IOS XE Dublin 17.10.1   | The following features are supported:                                                                                 |
|                               | • Radio spatial streams                                                                                               |
|                               | • Flexible PoE profiles                                                                                               |
| Cisco IOS XE 17.13.1          | AP Power Distribution support in Cisco Catalyst 9124 Series APs.                                                      |

**Table 1: Feature History for AP Power Save**

# <span id="page-10-1"></span>**Information About AP Power Save**

The power-save mode in APs allows a network administrator to force APs to operate in low-power mode to reduce power consumption.

The AP Power Save feature is supported in the following APs:

- Cisco Catalyst 9115 Series Access Points
- Cisco Catalyst 9120 Series Access Points
- Cisco Catalyst 9124 Series Access Points
- Cisco Catalyst 9130 Series Access Points
- Cisco Catalyst 9136 Series Access Points
- Cisco Catalyst 9164 Series Access Points
- Cisco Catalyst 9166 Series Access Points

• Cisco Catalyst 9162 Series Access Points

### **Access Point Power Policy**

The access point power policy allows you to define the power budget utilization available for an AP, wherein, you can define a set of policies for different interfaces on an AP. You can manage interfaces such as Wi-Fi radios, USB, and so on, as required.

Cisco Catalyst 9124 AXI/D APs support up to two radio interfaces (single 5 GHz), and Cisco Catalyst 9124 AXE APs support up to three (dual 5 GHz) radio interfaces. When Cisco Catalyst 9124 Series APs operate under 802.3at/PoE+/30W insufficient power condition, the new operating modessupport both dual or Tri-Radio mode.

#### **Use Case for AP Power Policy**

The following is the use case of an AP power policy:

• You can define a power policy for the available power inputs, such as, 802.3af, 802.3at, 802.3bt (for multiple levels), DC power, and so on. With tri-radio and quad-radio APs, the power requirement has gone beyond the capability of the 802.3at Power over Ethernet (PoE) mode. Therefore, with the AP power policy, for example, we statically predefine an AP operation when provided with non-802.3bt power (such, as TX power, radio chains, USB port, SFP, and so on).

### **Power-Save Mode**

The power-save mode enables an AP to switch to a low-power mode when no clients are associated with the AP. For example, when this mode is enabled in workspaces, the AP falls asleep during after hours, thereby saving power consumption of the AP throughout the night.

From Cisco IOS-XE Cupertino 17.10.1 onwards, you can shut down AP radios or lower the radio spatial streams, to reduce usage of power. You can enforce radio speed by configuring the number of spatial streams on the radios. The combinations for radio spatial stream policies are: 1X1, 2X2, 3X3 (only for Cisco Catalyst 9130 Series Access Points), 4X4, and 8X8.

The following are the advantages of the power-save mode:

- Increases the energy saving per AP: In the power save mode you can reduce AP functions during off-peak hours and save an additional 20% in energy costs compared to the regular idle mode.
- Enables environmentally conscious purchases: Large enterprises and companies track environmental performance as one of their key indices. They have a centralized energy team to monitor their energy efficiency, which magnifies the importance of the power-save feature.

### **PoE Profiles**

• Fixed PoE Profile: The APs negotiate the power that is required, from the switches they are connected to. The power required varies from one AP model to another AP model. If an APis not granted the power it requested, it operates under the power budget. In such conditions, some of the interfaces operate under *degraded conditions*.

For example, some radios may operate at 2SS instead of at 4SS, which they are capable of. The operating conditions for each of the AP interfaces differs from one power level to another. These are referred to

as fixed PoE profiles. Fixed PoE profiles are applied when the AP is operating in normal mode, that is, nonpower-save mode. When the AP operates in power-save mode, the configured PoE power policies are applied.

- PoE Power Policy: With power policies or profiles, you can configure interfaces that you want to set at certain speeds. With this policy, you can configure a profile of your choice that will be pushed to the AP based on your calendar or timing. For example, on a group of APs in the second floor, push a profile where you want to turn off all APs, except 2.4-GHz radio, from 7 p.m. to 7 a.m.
- Flexible PoE Profile: With flexible PoE profiles, you can configure different interfaces and set specific parameter values and states for each interface, instead of following fixed PoE profile rules. If an AP does not get the power it requires, it operates under the power budget by using the flexible PoE profile.

In Cisco IOS XE 17.13.1, PoE-out is a new interface introduced in Cisco Catalyst 9124 Series APs, in addition to the USB, Ethernet, and LAN interfaces. The PoE-out for Cisco Catalyst 9124 Series AP RLAN works only if you have enabled the RLAN port.

| Access<br><b>Points</b>                           | PoE-In-Mode/DC<br><b>Mode</b> | <b>Consumption</b><br>@ Power<br><b>Device</b> | Consumption<br>@ Power<br><b>Source</b><br><b>Equipment</b> | <b>Feature Mode</b> |                   |                   |                 |            |               |               |
|---------------------------------------------------|-------------------------------|------------------------------------------------|-------------------------------------------------------------|---------------------|-------------------|-------------------|-----------------|------------|---------------|---------------|
|                                                   |                               | <b>AP</b>                                      | <b>Worst-Case</b><br><b>Cable</b>                           | Radio 1             | <b>Radio</b><br>2 | <b>Radio</b><br>3 | <b>Ethernet</b> | <b>USB</b> | <b>Module</b> | <b>RdEOut</b> |
| Cisco<br>Catalyst                                 | .3af                          | 13.0                                           | 15.4                                                        | 2X2                 | 2X2               |                   | 1 <sub>G</sub>  | N          |               |               |
| 9115AXI                                           | .3at                          | 16.0                                           | 18.9                                                        | 4X4                 | 4X4               |                   | 2.5G            | N          |               |               |
| Access<br>Points                                  | .3at                          | 20.4                                           | 24.1                                                        | 4X4                 | 4X4               |                   | 2.5G            | Y(3.75W)   |               |               |
| Cisco<br>Catalyst                                 | .3af                          | 13.0                                           | 15.4                                                        | 2X2                 | 2X2               |                   | 1 <sub>G</sub>  | N          |               |               |
| 915AXE                                            | .3at                          | 17.0                                           | 20.1                                                        | 4X4                 | 4X4               |                   | 2.5G            | N          |               |               |
| Access<br>Points                                  | .3at                          | 21.4                                           | 25.3                                                        | 4X4                 | 4X4               |                   | 2.5G            | Y(3.75W)   |               |               |
| Cisco<br>Catalyst<br>9120AXJE<br>Access<br>Points | .3af                          | 13.8                                           | 15.4                                                        | 1X1                 | 1X1               | <b>Enabled</b>    | 1 <sub>G</sub>  | N          |               |               |
|                                                   | .3at                          | 20.5                                           | 23.2                                                        | 4X4                 | 4X4               | <b>Enabled</b>    | 2.5G            | N          |               |               |
|                                                   | .3at                          | 25.5                                           | 30.0                                                        | 4X4                 | 4X4               | Enabled           | 2.5G            | Y(4.5W)    |               |               |

**Table 2: AP Power Draw Specifications: Cisco Catalyst 9115, 9120, 9130 Series APs**

I

| <b>Access</b><br><b>Points</b>                   | PoE-In-Mode/DC<br><b>Mode</b> | <b>Consumption</b><br>@ Power<br><b>Device</b> | @ Power<br><b>Source</b><br><b>Equipment</b> | <b>Consumption   Feature Mode</b>  |                   |                   |                 |            |               |               |  |  |
|--------------------------------------------------|-------------------------------|------------------------------------------------|----------------------------------------------|------------------------------------|-------------------|-------------------|-----------------|------------|---------------|---------------|--|--|
|                                                  |                               | <b>AP</b>                                      | <b>Worst-Case</b><br><b>Cable</b>            | Radio 1                            | <b>Radio</b><br>2 | <b>Radio</b><br>3 | <b>Ethernet</b> | <b>USB</b> | <b>Module</b> | <b>PdEOut</b> |  |  |
| Cisco<br>Catalyst<br>9BOAXIE<br>Access<br>Points | .3af                          | 13.8                                           | 15.4                                         | 1X1                                | 1X1               | <b>Enabled</b>    | 1 <sub>G</sub>  | N          |               |               |  |  |
|                                                  | .3at                          | 25.5                                           | 30.0                                         | <b>8X8</b>                         | 4X4               | Enabled           | 5G              | N          |               |               |  |  |
|                                                  | .3at                          | 25.5                                           | 30.0                                         | Primary<br>4X4<br>Secondary<br>Off | 4X4               | <b>Enabled</b>    | 5G              | Y(4.5W)    |               |               |  |  |
|                                                  | .3at                          | 25.5                                           | 30.0                                         | Primary<br>4X4<br>Secondary<br>4X4 | <b>Disabled</b>   | <b>Enabled</b>    | 5G              | Y(4.5W)    |               |               |  |  |
|                                                  | .3bt                          | 30.5                                           | 33.3                                         | <b>8X8</b>                         | 4X4               | Enabled           | 5G              | Y(4.5W)    |               |               |  |  |

**Table 3: AP Power Draw Specifications: Cisco Catalyst 9136 Series APs**

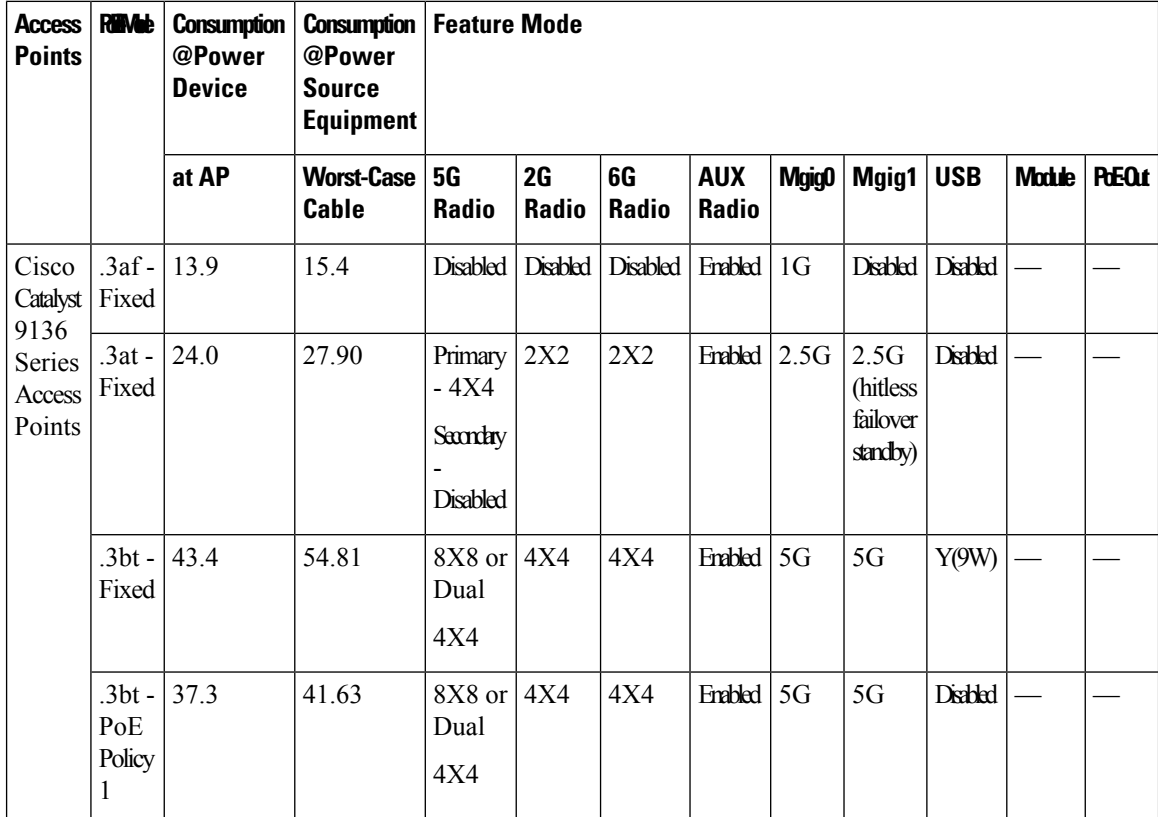

| Access  <br><b>Points</b>  | <b>REMAN</b>                | <b>Consumption</b><br>@Power<br><b>Device</b> | Consumption<br>@Power<br><b>Source</b><br><b>Equipment</b> | <b>Feature Mode</b>       |                    |                    |                            |                |       |                  |        |               |
|----------------------------|-----------------------------|-----------------------------------------------|------------------------------------------------------------|---------------------------|--------------------|--------------------|----------------------------|----------------|-------|------------------|--------|---------------|
|                            |                             | at AP                                         | <b>Worst-Case</b><br>Cable                                 | <b>5G</b><br><b>Radio</b> | 2G<br><b>Radio</b> | 6G<br><b>Radio</b> | <b>AUX</b><br><b>Radio</b> | Mgig0          | Mgig1 | <b>USB</b>       | Module | <b>PdEOut</b> |
| Cisco<br>Catalyst<br>9166  | $.3af -$<br>Fixed           | 13.9                                          | 15.4                                                       | <b>Disabled</b>           | <b>Disabled</b>    | <b>Disabled</b>    | <b>Enabled</b>             | 1 <sub>G</sub> |       | <b>Disthed</b>   |        |               |
| Series<br>Access<br>Points | $.3at -$<br>Fixed<br>Policy | 25.5                                          | 30.0                                                       | 4X4                       | 4X4                | 4X4                | Enabled                    | 5G             |       | <b>Disabled</b>  |        |               |
|                            | $.3bt -$<br>Fixed           | 30.5                                          | 32.8                                                       | 4X4                       | 4X4                | 4X4                | Enabled                    | 5G             |       | Y<br>(4.5)<br>W) |        |               |
|                            | DC<br>Jack<br>-<br>Fixed    | 30.5                                          |                                                            | 4X4                       | 4X4                | 4X4                | Enabled                    | 5G             |       | Y<br>(4.5)<br>W) |        |               |

**Table 4: AP Power Draw Specifications: Cisco Catalyst 9166 Series APs**

**Table 5: AP Power Draw Specifications: Cisco Catalyst 9164 Series APs**

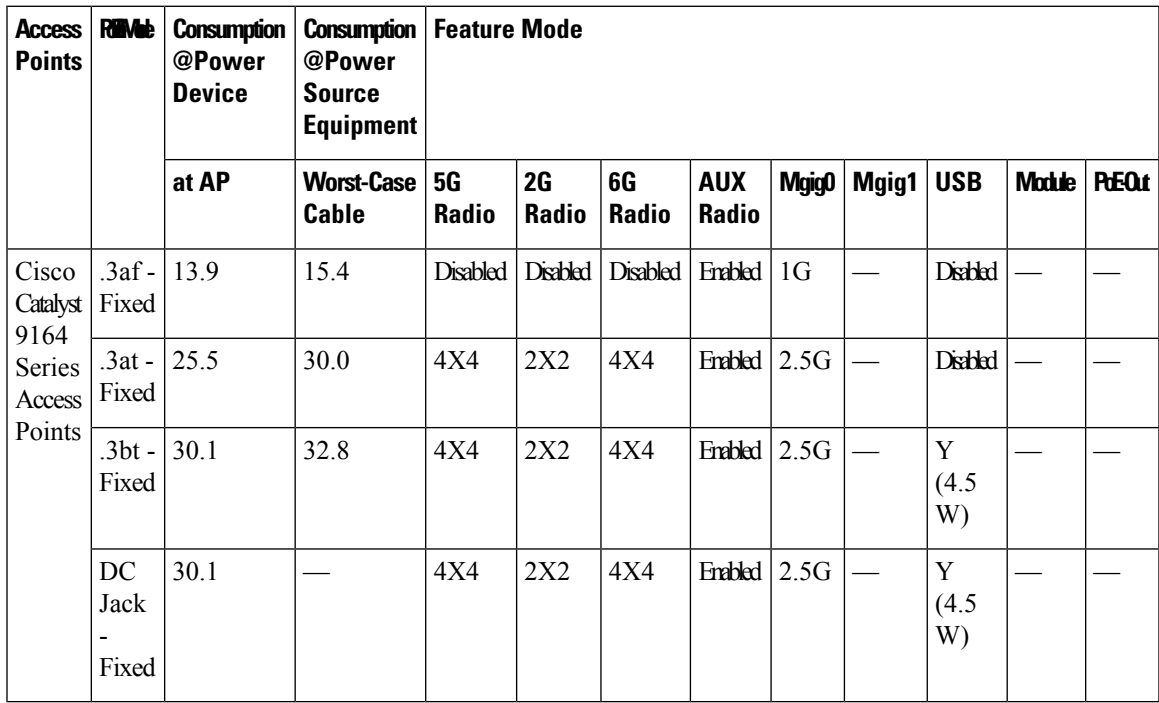

I

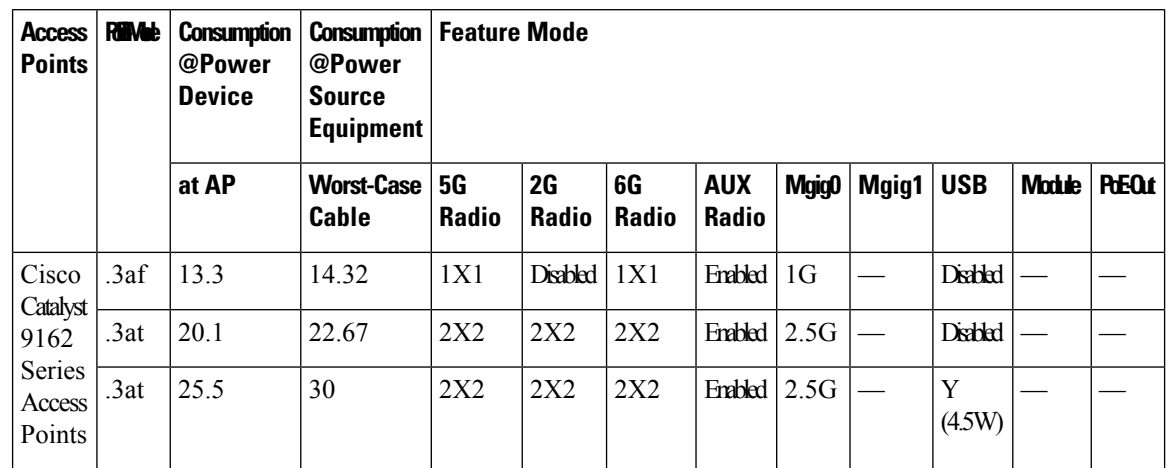

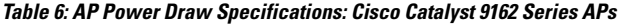

**Table 7: AP Power Draw Specifications: Cisco Catalyst 9124 Series APs**

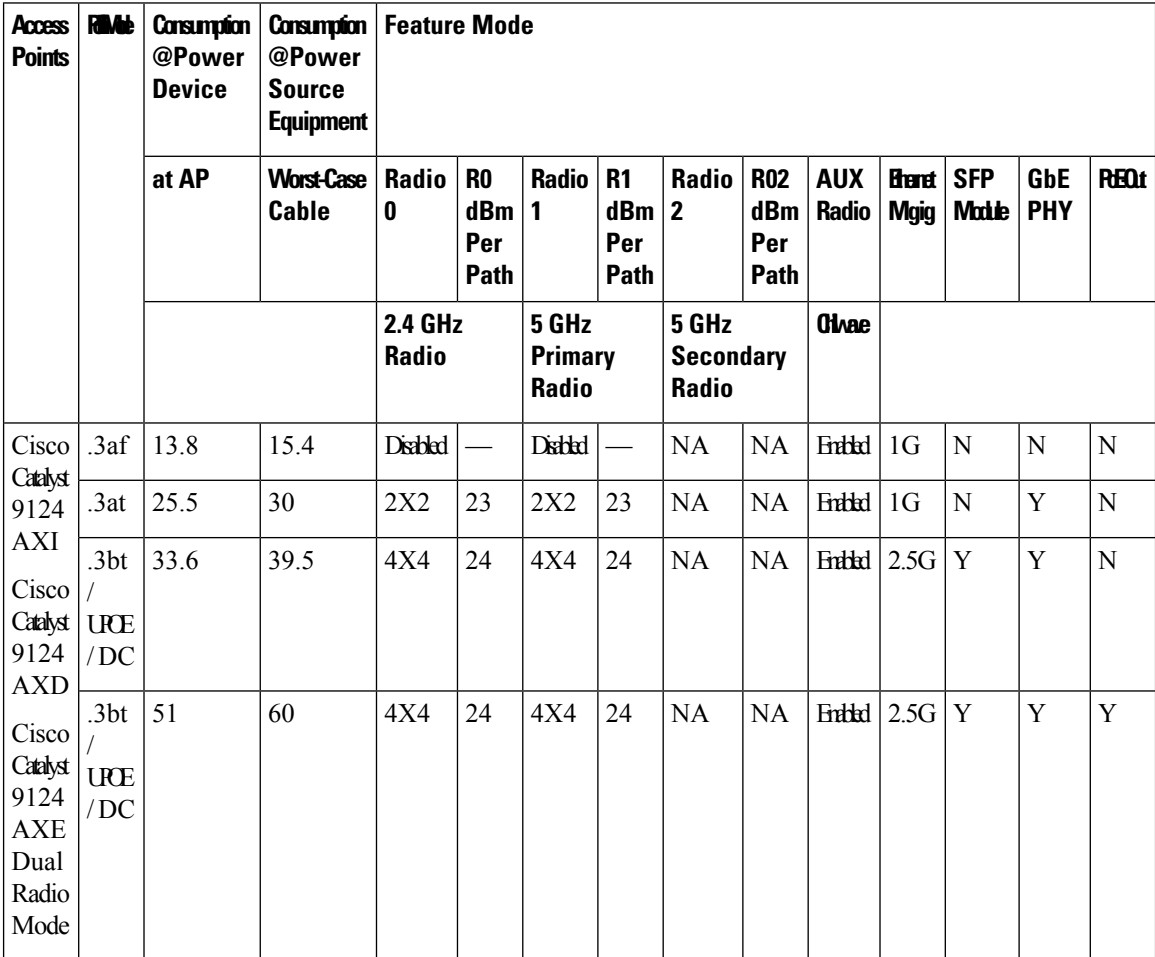

 $\mathbf I$ 

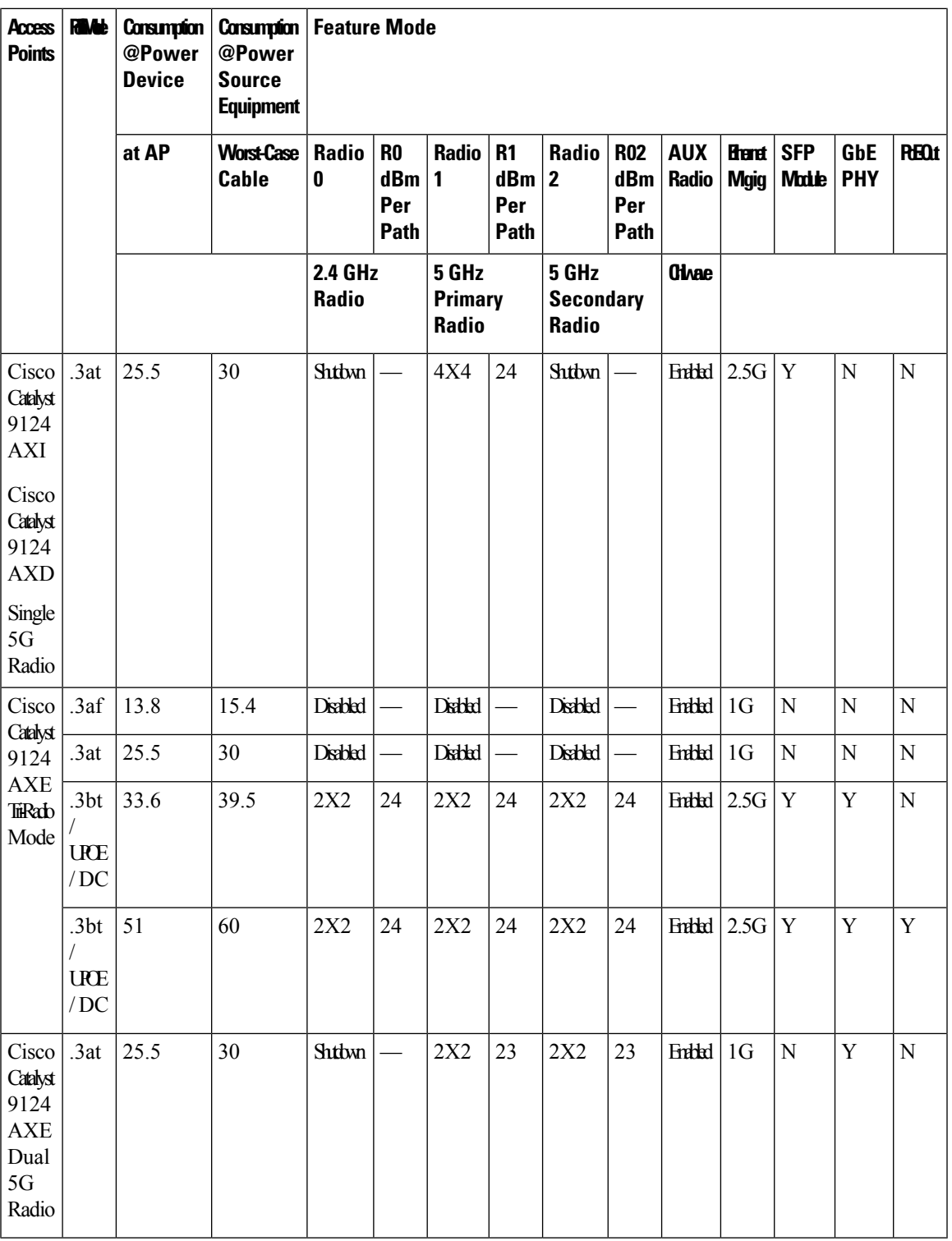

### <span id="page-17-0"></span>**Wakeup Threshold for Access Point Power Save Mode**

The Wakeup Threshold feature enables you to define the client threshold in the APpower profile configuration to determine when the AP wakes up from the power save mode or enter into the power save mode.

When the AP applies the calendar associated power profile (for an active calendar), and the number of connected clients reach the wakeup threshold, the AP wakes up from power save mode and goes into the Fixed power profile mode or the Regular power profile (insufficient power) mode.

When the AP applies the calendar associated power profile (for an active calendar), and the number of connected clients is less than the wakeup threshold, the AP applies the calendar associated power profile to shut down the interface or to lower the interface speed to save power.

# <span id="page-17-1"></span>**AP Power Save Scenarios**

The AP Power Save feature helps APs to enter into a power-save mode or low-power mode by applying a calendar, for example, for after hours, associated with the corresponding power profile. The AP profile is enhanced to associate a PoE power policy with calendar profiles. The following are the scenarios for Eco mode APs:

• **Figure 1: AP in Eco Mode Behavior: Working Days**

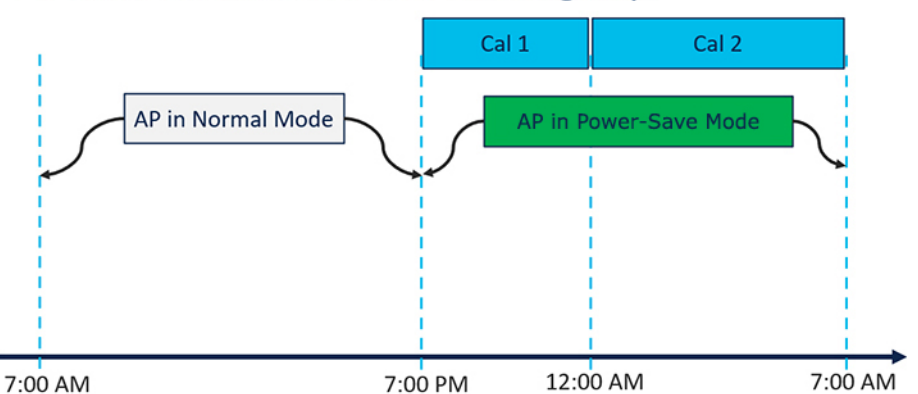

#### AP in Eco Mode Behavior: Working Days

On working days, from 7:00 a.m. to 7:00 p.m, the AP functions in normal mode or fixed mode, when the maximum number of clients are connected to the AP.From 7:00 p.m. to 12:00 a.m., the **Cal1** calendar profile timer starts to put the APin the power-save mode. Likewise, the **Cal2** calendar profile timer starts, and extends the power-save mode from 12:00 a.m. to 7:00 a.m. Again, at 7:00 a.m., the AP goes into normal mode.

П

• **Figure 2: AP in Eco Mode Behavior: Nonworking Days**

### AP in Eco Mode Behavior: Nonworking Days

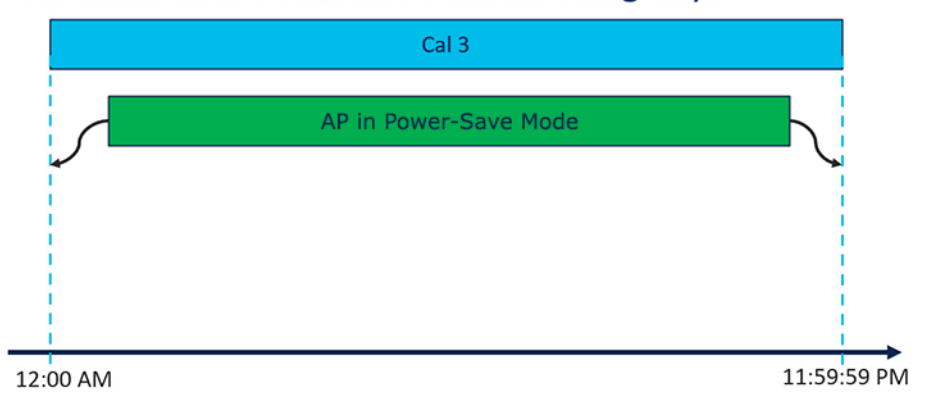

On nonworking days, the AP goes into power-saving mode from 12:00 a.m. to 11:59:59 p.m. The **Cal3** calendar profile is applied here. This profile defines the timer for the power-save mode. This means that there are no clients connected to the AP, and that the AP is asleep.

#### • **Figure 3: AP in Eco Mode Behavior: With Clients**

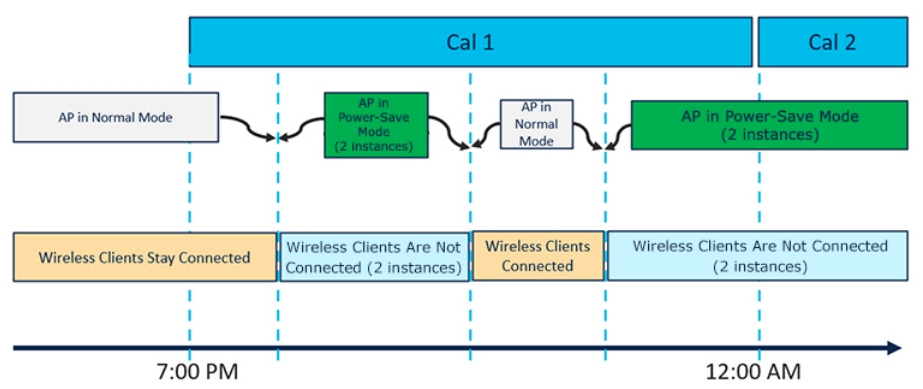

#### AP in Eco Mode Behavior: With Clients

When clients are connected to the AP, the AP automatically switches to the normal mode. For example, in the calendar profile **Cal1**, the AP is in normal mode, because wireless clients are connected to the AP. At 8:00 p.m., clients get dissociated from the AP, and the AP goes into power-save mode. When clients enter the AP coverage area at 9:30 p.m., the AP automatically switches from power-save mode to normal mode of operation.

# <span id="page-19-0"></span>**Configuring Power Policy Profile (GUI)**

#### **Procedure**

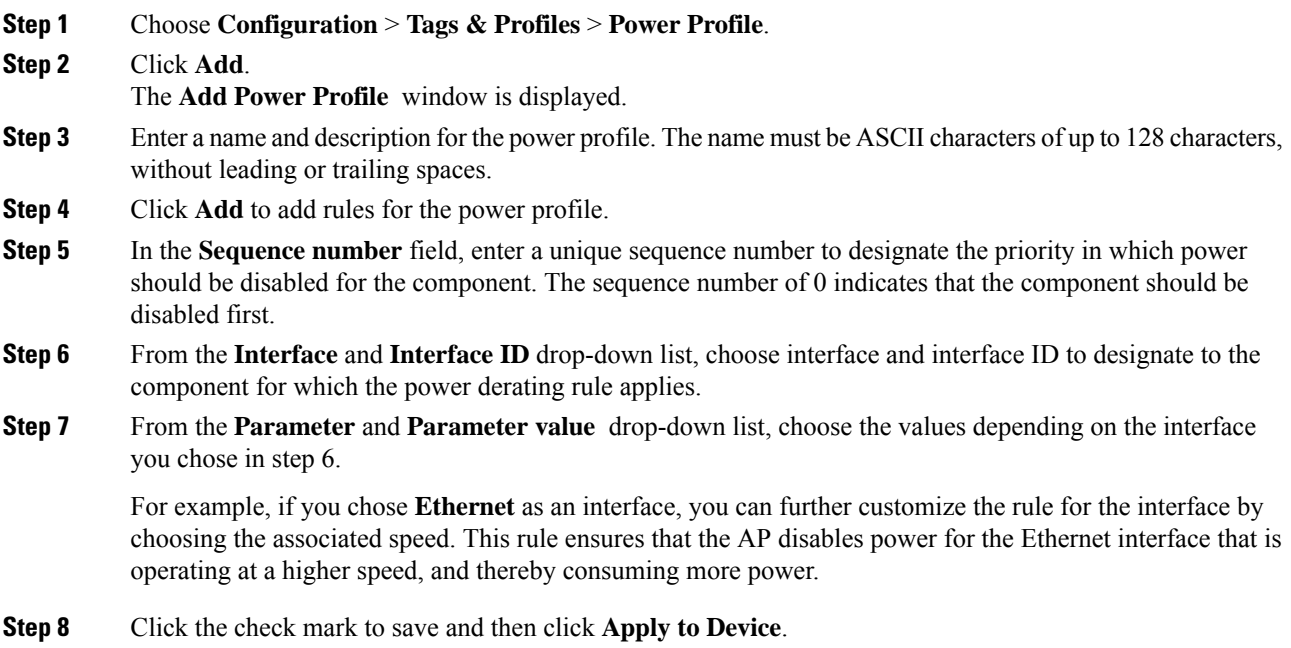

# <span id="page-19-1"></span>**Configuring a Power Policy Profile (CLI)**

#### **Before you begin**

You must keep at least one radio interface up and running before you configure a power policy profile.

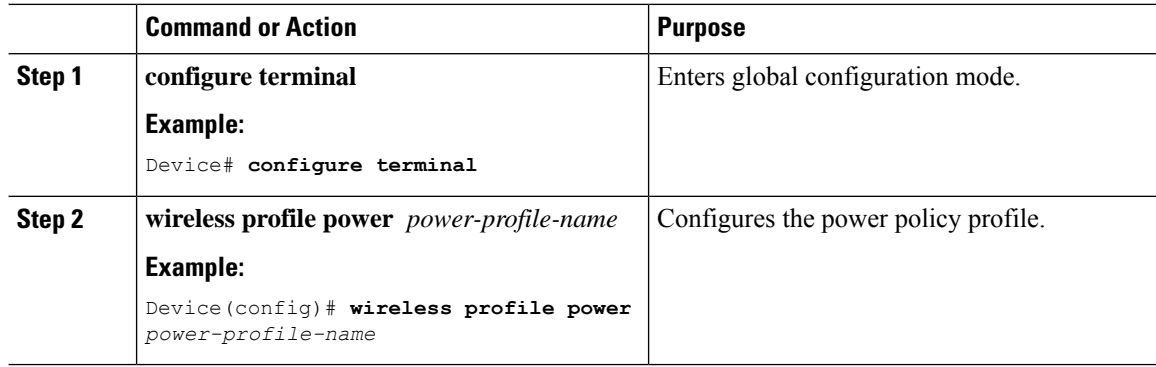

 $\mathbf{l}$ 

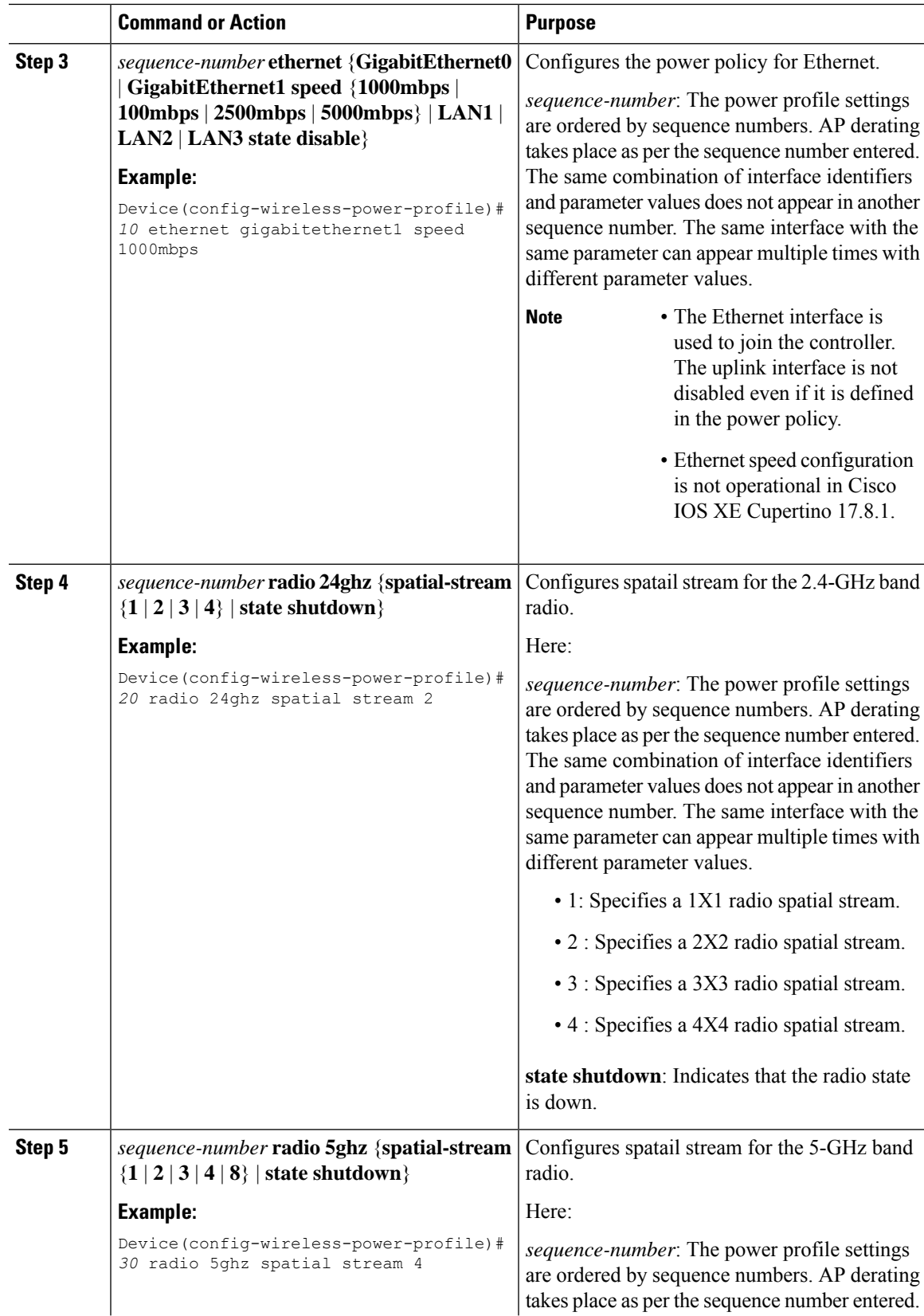

 $\mathbf I$ 

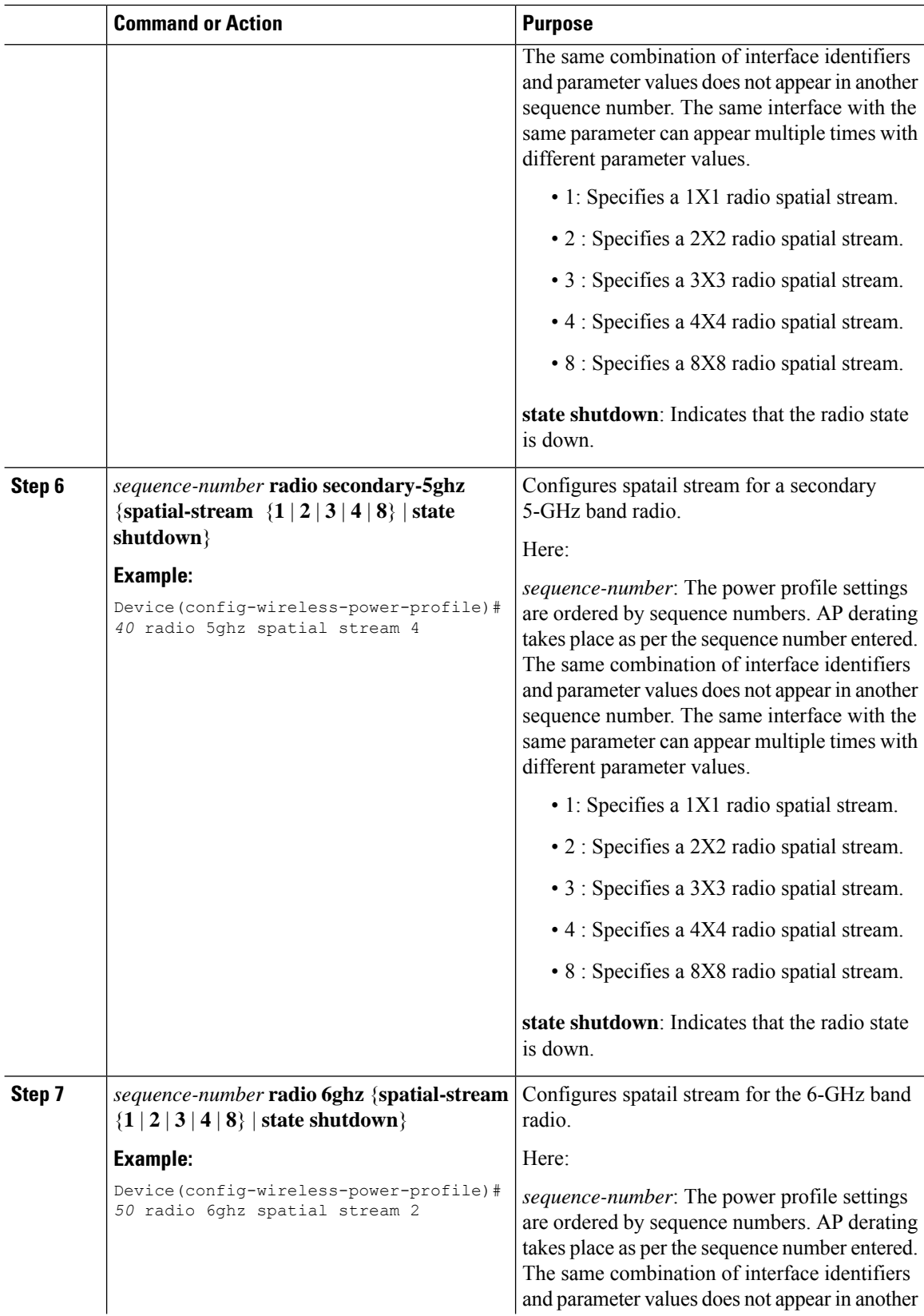

i.

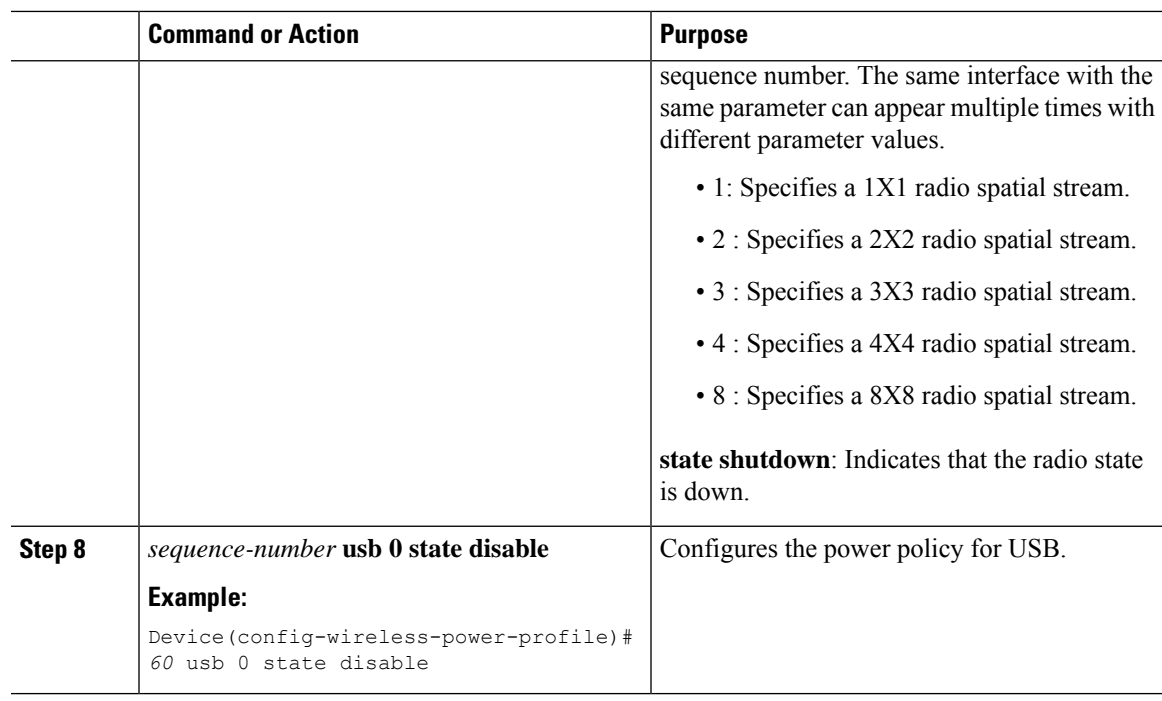

# <span id="page-22-0"></span>**Configuring a Calendar Profile (GUI)**

Configure calendar profiles to set up a daily, weekly, or monthly recurrence schedule.

#### **Procedure**

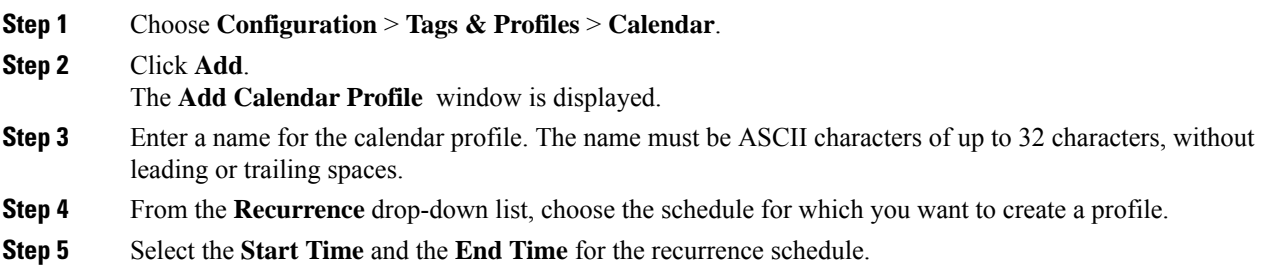

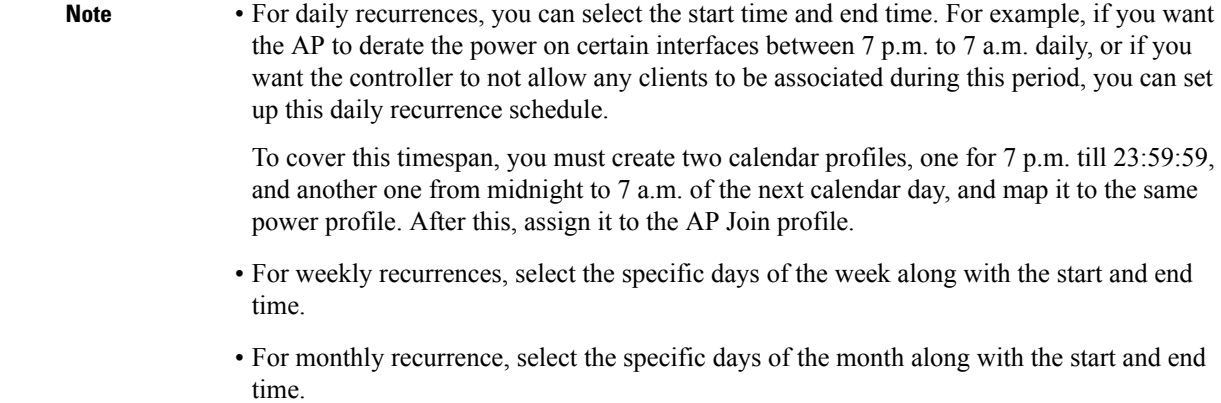

**Step 6** Click **Apply** to save the configuration.

# <span id="page-23-0"></span>**Configuring a Calendar Profile (CLI)**

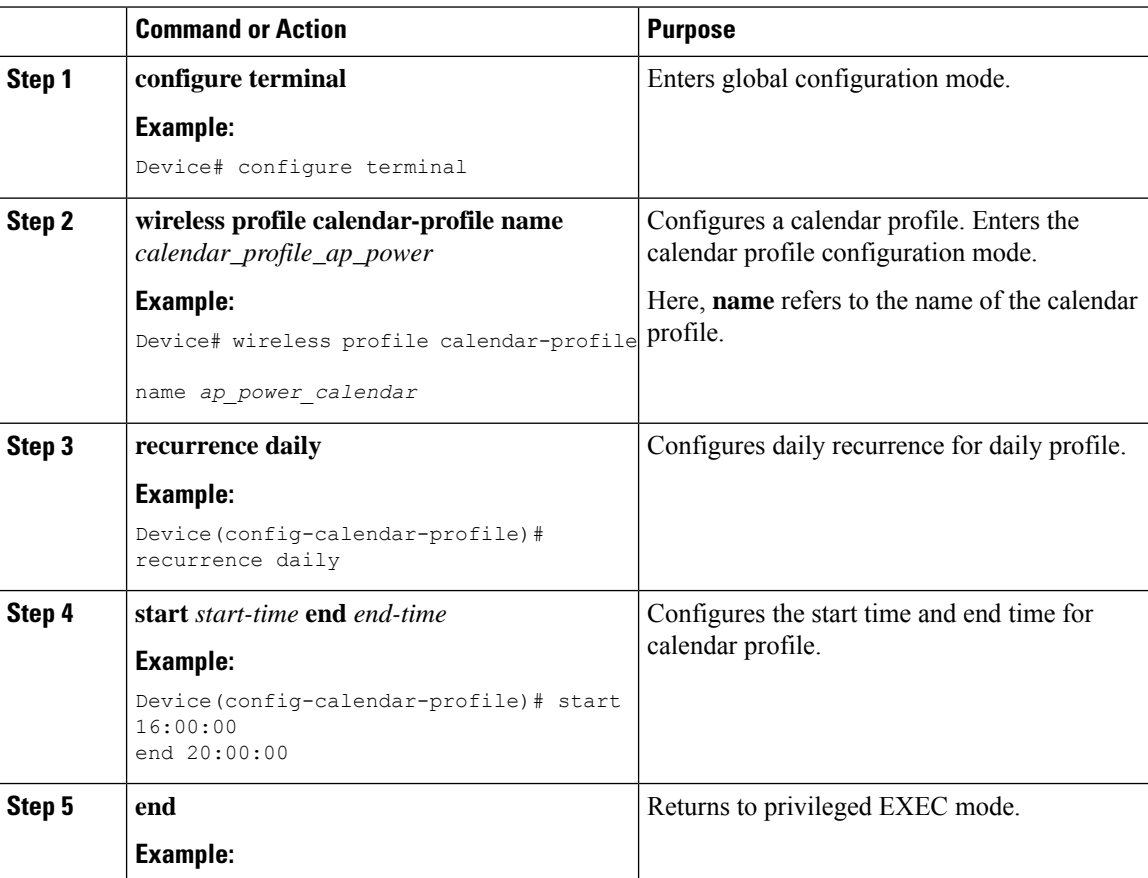

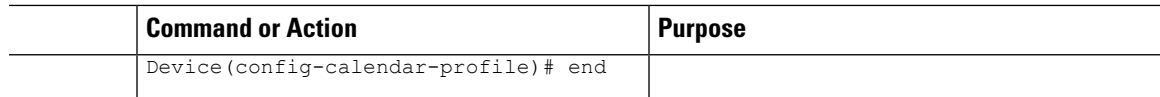

# <span id="page-24-0"></span>**Configuring a Power Policy in an AP Join Profile (GUI)**

Power policy supports the use of a power profile or a mapped configuration of a power profile and a calendar profile that are pushed to an AP during an AP join session. You can map a maximum of five combination profiles (calendar and power) per AP profile.

#### **Before you begin**

Ensure that the power profile and calendar profile are created and displayed in the respective drop-down lists in the GUI.

#### **Procedure**

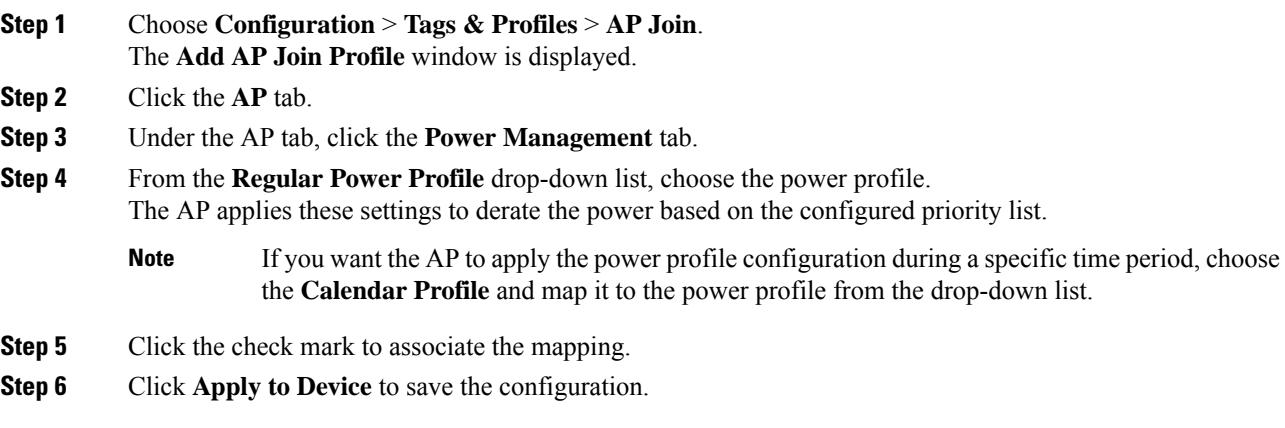

# <span id="page-24-1"></span>**Mapping a Power Profile Under an AP Profile (CLI)**

#### **Before you begin**

Ensure that you have defined a calendar profile in the wireless profile, before you map the calendar profile to an AP join profile.

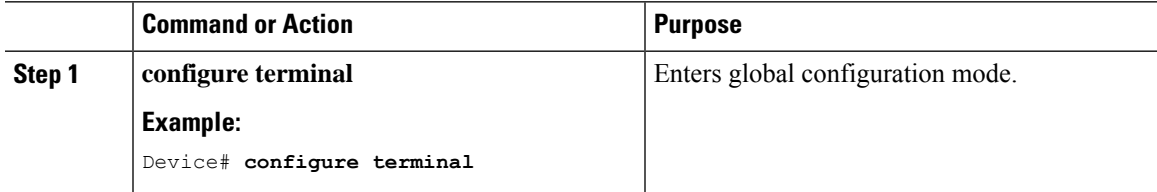

 $\mathbf l$ 

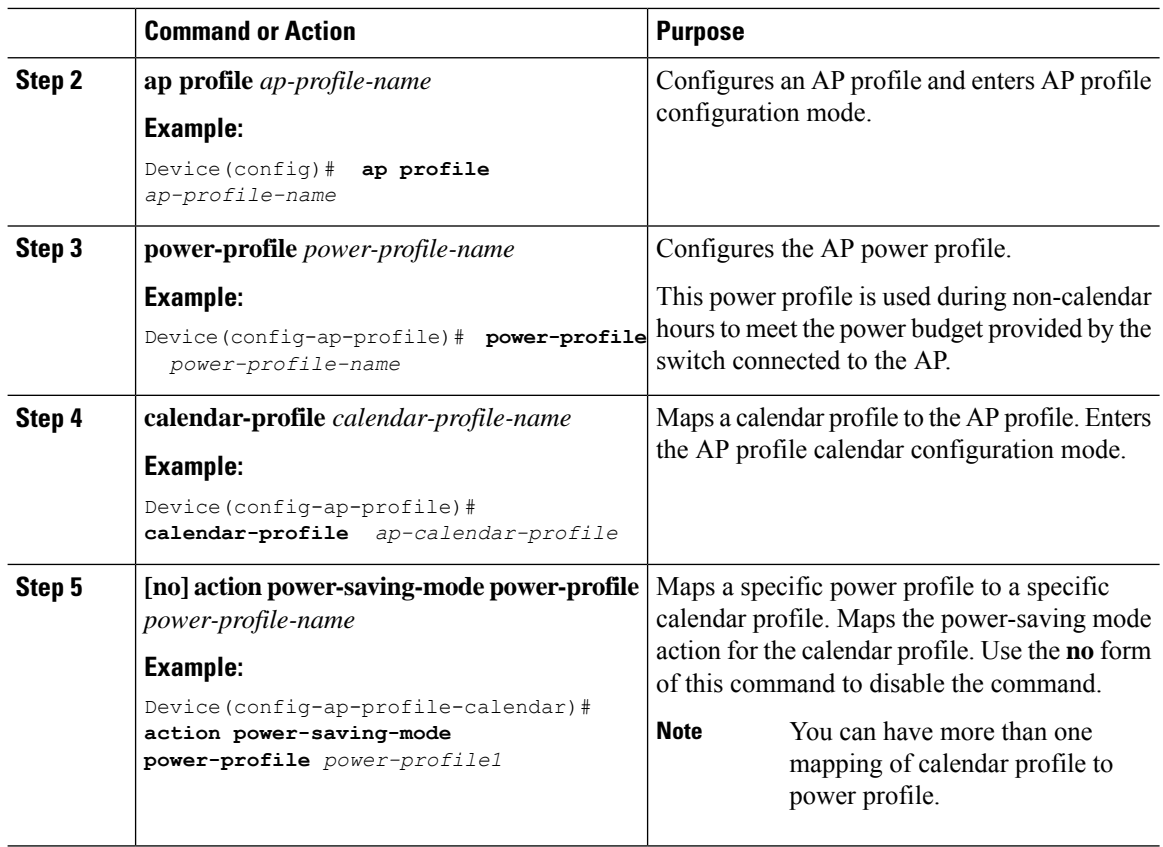

# <span id="page-25-0"></span>**Configuring Client Wakeup Threshold (CLI)**

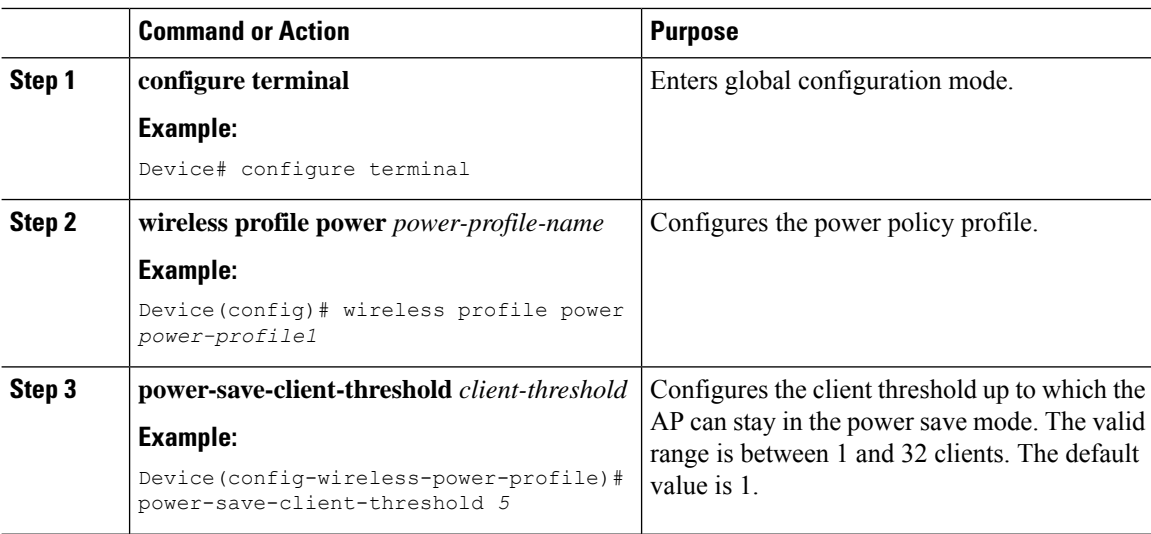

# <span id="page-26-0"></span>**Configuring PoE-Out Interface in Power Profile (GUI)**

#### **Before you begin**

Enable the RLAN port for the AP.

#### **Procedure**

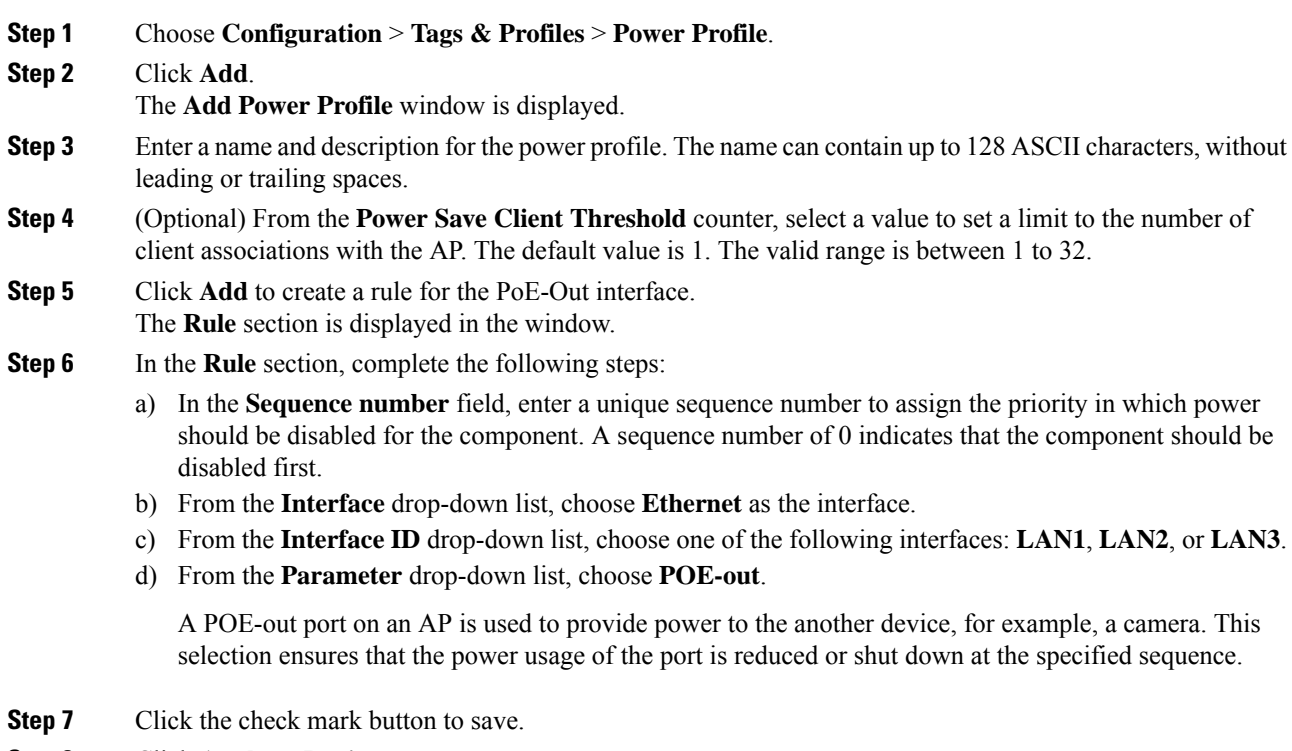

<span id="page-26-1"></span>**Step 8** Click **Apply to Device**.

# **Configuring PoE-Out Interface in Power Profile (CLI)**

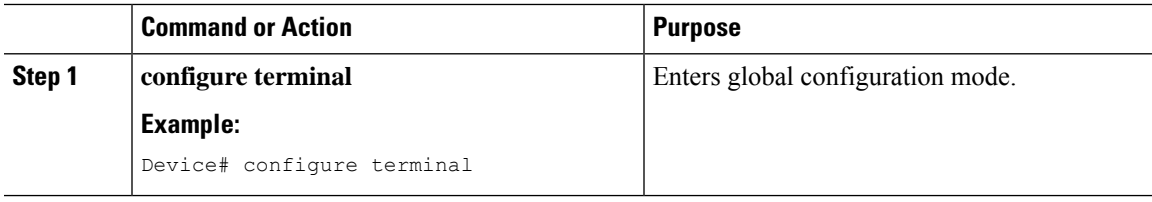

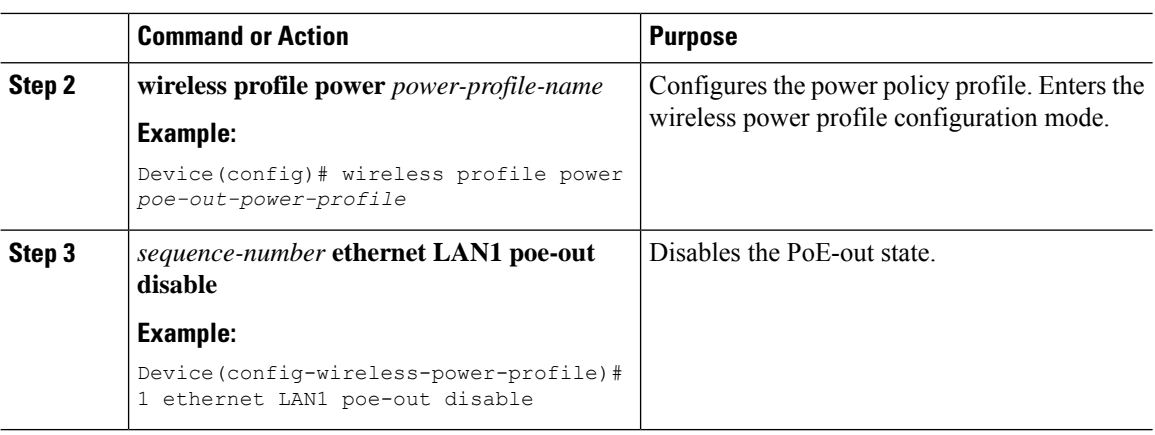

## <span id="page-27-0"></span>**Configuration Example of Power Profile**

The following example shows how to define a power save policy:

wireless profile power power-save radio 5ghz state shutdown radio secondary-5ghz state shutdown radio 6ghz state shutdown usb 0 state disable The following example shows how to define a calendar profile:

```
wireless profile calender-profile name eve-to-midnight
           recurrence daily
           start 19:00:00 end 23:59:59
wireless profile calender-profile name midnight-to-morning
           recurrence daily
           start 00:00:00 end 07:00:00
wireless profile calender-profile name weekends
           recurrence weekly
           day Saturday
           day Sunday
            start 00:00:00 end 23:59:59
```
The following example shows how to define an AP join profile and map a calendar profile to a power profile:

```
ap profile wireless-prof-site1
                 calendar-profile eve-to-midnight
                 action power-saving-mode power-profile power-save
                 calendar-profile midnight-to-morning
                 action power-saving-mode power-profile power-save
                 calendar-profile weekends
                 action power-saving-mode power-profile power-save
```
# <span id="page-27-1"></span>**Verifying Access Point Power Policy (GUI)**

To verify the applied configuration on the GUI, follow these steps:

#### **Procedure**

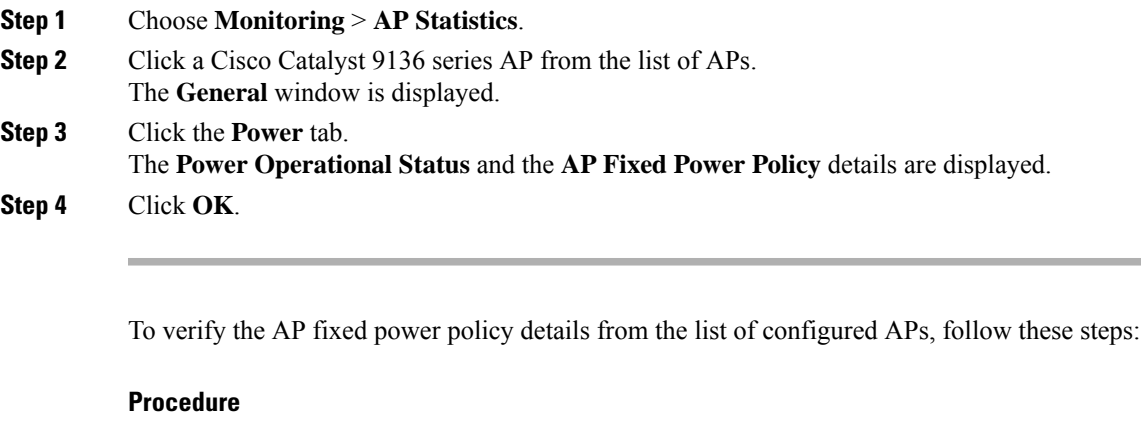

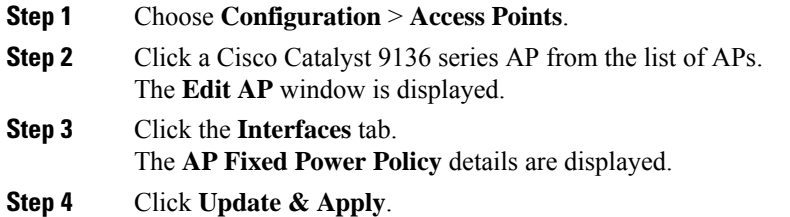

# <span id="page-28-0"></span>**Verifying the Access Point Power Profile**

To view the calendar profile and its mapping, run the following command:

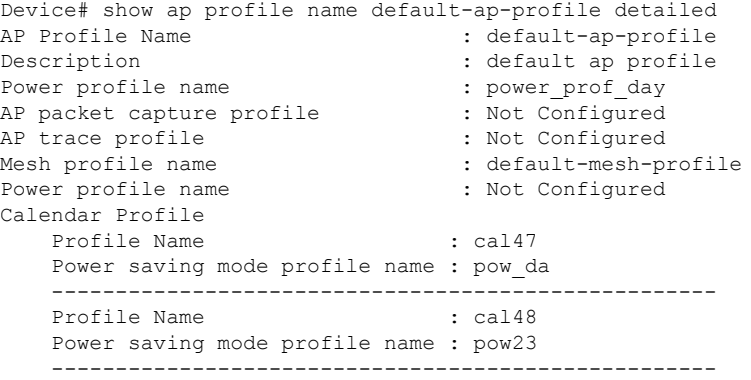

To view the operational details of the AP, run the following command:

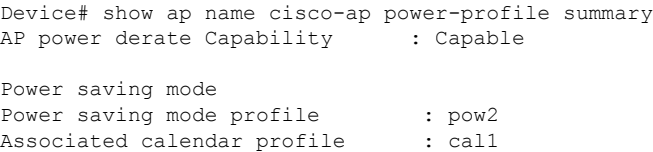

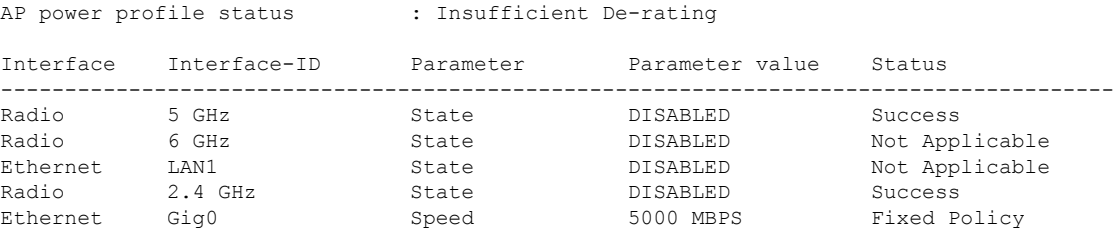

**AP power derate capability** is displayed in the output as **Capable** only for those APs that support power policy. For the other APs, it is displayed as **Not Capable**.

In the **show ap name cisco-ap power-profile summary** output, in the power saving mode, the status of the interface configured in the power profile (for example, **pow2**) is applied on the AP, and the AP sends the details (that are displayed in the show command) such as, the name of the power saving profile and the associated calendar profile.

The table that is displayed shows the interfaces and the parameter status of the power saving profile. The AP sends the information as to which of the interfaces are disabled. For example, if the AP does not have a 6-GHz radio interface, the **Status** is displayed as **Not Applicable**. If the interfaces are applied without any errors, then **Success** is displayed.

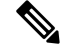

#### **Note**

When the AP uses the fixed power policy, due to inactive calendar or client connectivity, the interfaces are not displayed in the power profile summary if their status is UP on the AP.

### <span id="page-29-0"></span>**Verifying Radio Spatial Streams**

To view the configuration and operational details of radio spatial stream rules in the power profile, run the following commands:

```
Device# show wireless profile power detailed wireless_pow_profile_name
Power profile name : wireless_pow_profile_name
-------------------------------------------------
Description :
.
.
Seq No Interface Interface-id Parameter Parameter value
-------------------------------------------------------------------------------
100 Radio 6 GHz Spatial Stream 2 x 2
200 Radio 5 GHz Spatial Stream 8 x 8
400 USB USB0 State DISABLED
500 Ethernet Gig0 Speed 100 MBPS
600 Radio 6 GHz State DISABLED
700 Radio 2.4 GHz State DISABLED
900 Radio 5 GHz State DISABLED
Device# show ap name cisco-ap-name power-profile summary
AP power derate Capability : Capable
AP fixed power policy
---------------------
Interface Interface-ID Parameter Parameter value Status
---------------------------------------------------------------------------------------
                    Speed 5000 MBPS Fixed Policy
                     Spatial Stream 4 x 4 Fixed Policy
```
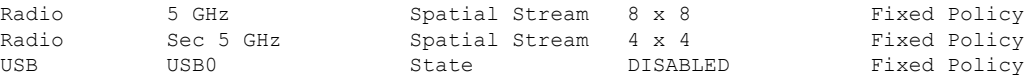

# <span id="page-30-0"></span>**Verifying Client Threshold**

To view the client threshold details, run the following command:

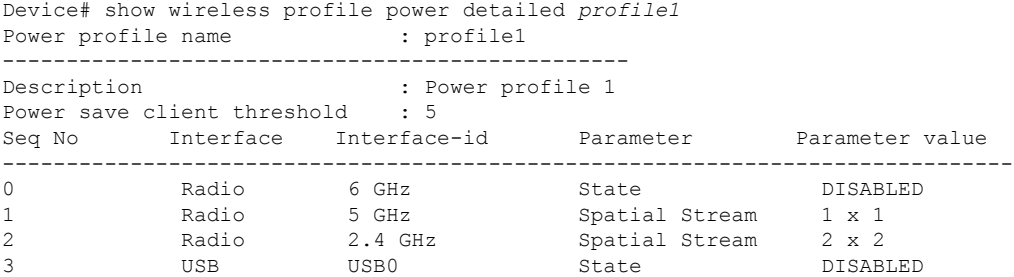

# <span id="page-30-1"></span>**Verifying PoE-Out Details**

To view the PoE-out details in the wireless power profile, run the following commands:

```
Device# show wireless profile power detailed poe-out_profile_name
Power profile name \qquad \qquad : \text{ poe-out profile\_name}-------------------------------------------------
Description : profile-description
Seq No Interface Interface-id Parameter Parameter value
-------------------------------------------------------------------------------
10 ...
20 Ethernet LAN 1 POE_OUT DISABLED
30 ...
Device# show ap name Cisco-Ap1 power-profile summary
AP power derate Capability : Capable
AP fixed power policy
---------------------
Interface Interface-ID Parameter Parameter value Status
---------------------------------------------------------------------------------------
...<br>Ethernet         LAN  1
                           POE OUT DISABLED Fixed Policy
...
```
## <span id="page-30-2"></span>**Information About Access Point Real-Time Statistics**

From Cisco IOS XE Bengaluru 17.5.1 onwards, you can track the CPU utilization and memory usage of an AP, and monitor the health of an AP, by generating real-time statistics for an AP.

SNMP traps are defined for CPU and memory utilization of APs and the controller. An SNMP trap is sent out when the threshold is crossed. The sampling period and statistics interval can be configured using SNMP, YANG, and CLI.

Statistics interval is used to process the data coming from an AP, and the average CPU utilization and memory utilization is computed over time. You can also configure an upper threshold for these statistics. When a statistic value surpasses the upper threshold, an alarm is enabled, and an SNMP trap is triggered.

From Cisco IOS XE Cupertino 17.7.1 release onwards, for radio monitoring, you can reset the radios based on the statistics sent by the AP for a sampling period. When you configure the radios in the controller, if there is no increment in the Tx or Rx statistics when the radio is up, then the radio reset is triggered.

# <span id="page-31-0"></span>**Feature History for Real Time Access Point Statistics**

This table provides release and related information for the feature explained in this module.

**Table 8: Feature History for Real Time Access Point Statistics**

| Release                          | <b>Feature</b>                              | <b>Feature Information</b>                                                                                            |
|----------------------------------|---------------------------------------------|----------------------------------------------------------------------------------------------------|
| Cisco IOS XE Cupertino<br>17.7.1 | Real Time Access Point<br><b>Statistics</b> | This feature is enhanced with the implementation<br>of AP threshold values between 0 and 50 to trigger<br>  an alarm. |

# <span id="page-31-2"></span><span id="page-31-1"></span>**Restrictions for AP Radio Monitoring Statistics**

You cannot reset the radio firmware from the controller. The controller will shut and unshut the radio if the Rx or Tx count is not incremented for a radio slot in a specified period.

# **Configuring Access Point Real Time Statistics (GUI)**

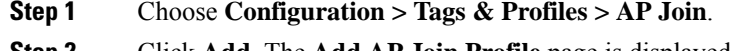

- **Step 2** Click **Add**. The **Add AP Join Profile** page is displayed.
- **Step 3** Under the **AP** tab, click the **AP Statistics** tab.
- **Step 4** In the **System Monitoring** section:
	- a) Enable **Monitor Real Time Statistics** to get calculated statistics and alarms of the AP.
	- b) To receive an alarm when the upper threshold is surpassed for parameters such as CPU utilization and memory, enable **Trigger Alarm for AP**.
	- c) Enter the threshold percentage for CPU and memory usage in the **CPU Threshold to Trigger Alarm** field and **Memory Threshold to Trigger Alarm** fields, respectively. The valid range is between 0 to 50. An SNMP trap is sent out when this threshold is crossed.
	- d) In the **Interval to Hold Alarm** field, enter the time for which the alarm is held before it gets triggered. The valid range is between 0 and 3600 seconds.
	- e) In the **Trap Retransmission Time** field, enter the time between retransmissions of the alarm. The valid range is between 0 and 65535 seconds.
- f) To define how often data should be collected from the AP, enter a value in the **Sampling Interval** field. The valid range is between 720 and 3600 seconds.
- g) To define the interval at which AP statistics are to be calculated, enter a value in the **Statistics Interval** field. The valid range is between 2 and 900 seconds.
- h) To automatically reload the AP when there is high CPU and memory usage in the defined sampling interval, select the **Reload the AP** check box.

**Step 5** Under the **Radio Monitoring** section:

- a) Select the **Monitoring of AP Radio stuck** check box to verify that the Tx and Rx statistics of the AP are updated each time the payloads are coming in from the AP to the controller.
- b) To generate an alarm for the radio of the AP when there is no increment in the Tx and RX statistics for the payloads, select the **Alarms for AP Radio stuck** check box.
- c) Select the **Reset the stuck AP Radio** check box to recover the radio from the bad state. A radio admin state payload will be sent from the controller to toggle the radio and the radio will be shut when there is no increment in the Tx and Rx statistics.
- d) To define how often data should be collected from the radio, enter a value in the **Sampling Interval** field. The valid range is between 720 and 3600 seconds.

**Step 6** Click **Apply to Device** to save the configuration.

# <span id="page-32-0"></span>**Configuring Real-Time Access Point Statistics (CLI)**

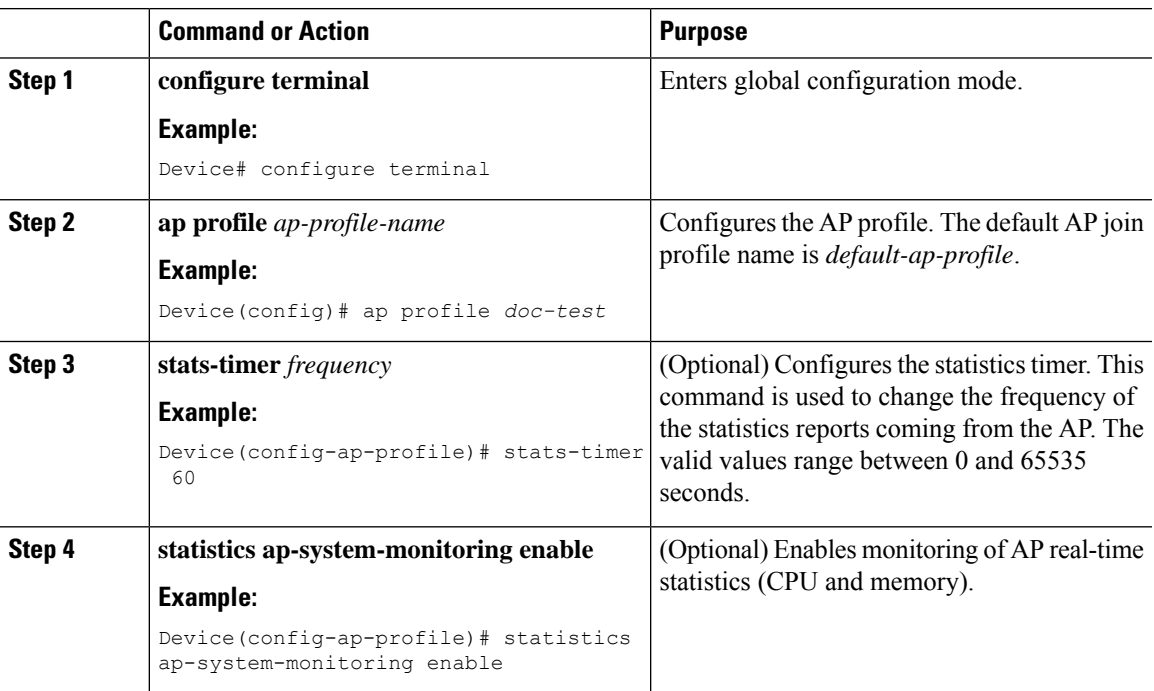

 $\mathbf I$ 

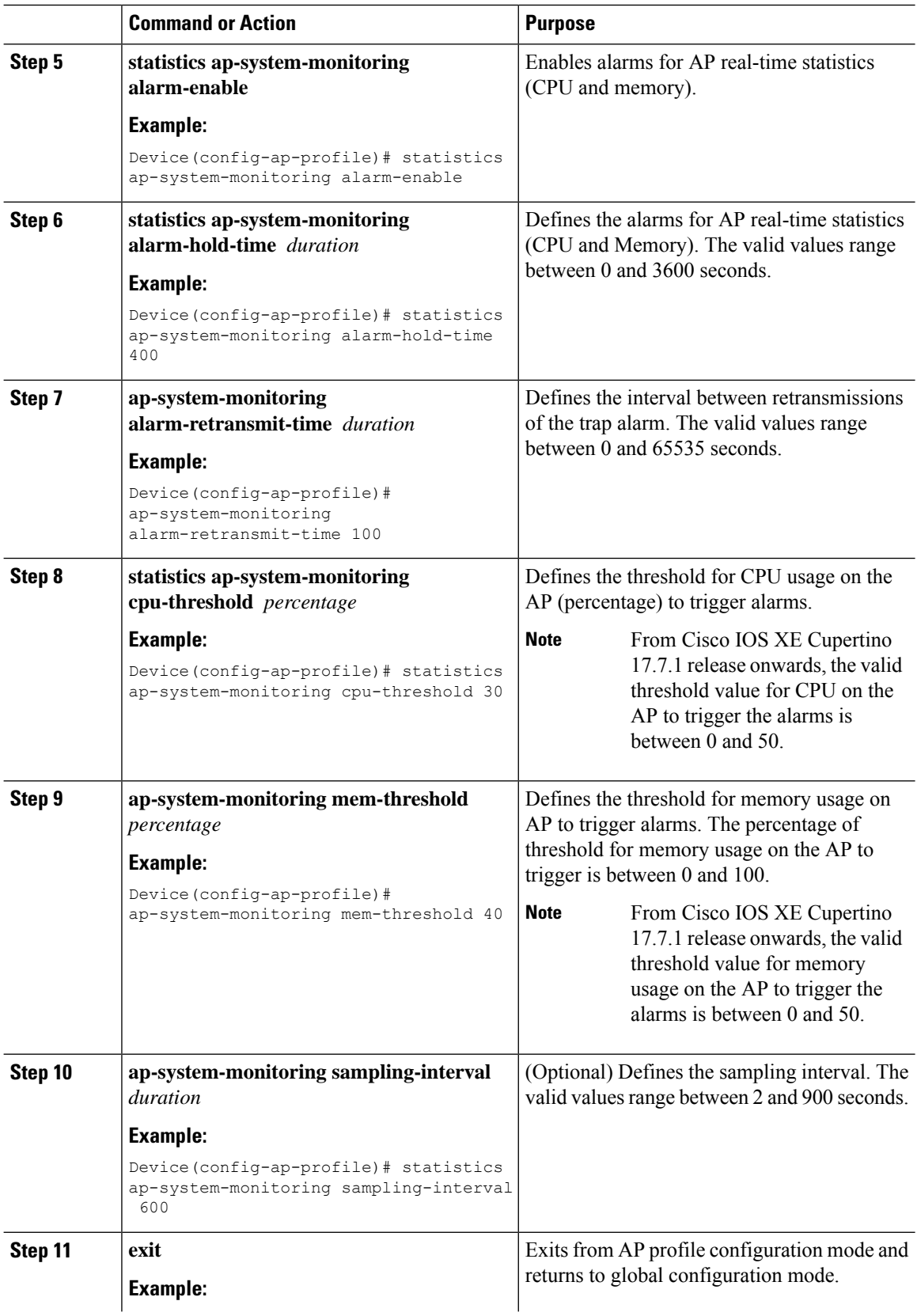

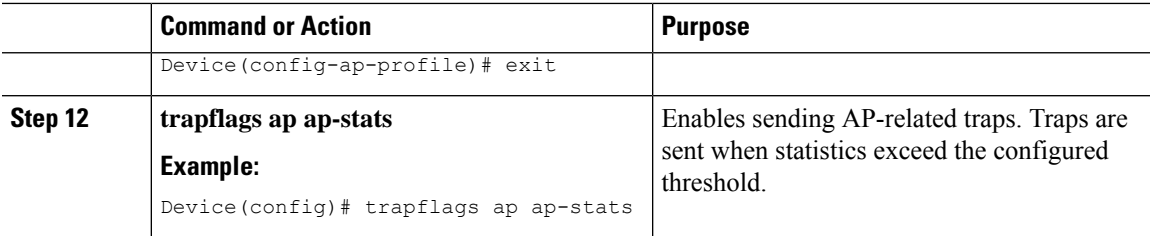

#### **Example**

```
Device(config)# ap profile default-policy-profile
Device(config-ap-profile)# statistics ap-system-monitoring enable
Device(config-ap-profile)#statistics ap-system-monitoring sampling-interval 90
Device(config-ap-profile)#statistics ap-system-monitoring stats-interval 120
Device(config-ap-profile)#statistics ap-system-monitoring alarm-enable
Device(config-ap-profile)#statistics ap-system-monitoring alarm-hold-time 3
Device(config-ap-profile)#statistics ap-system-monitoring alarm-retransmit-time 10
Device(config-ap-profile)#statistics ap-system-monitoring cpu-threshold 90
Device(config-ap-profile)#statistics ap-system-monitoring mem-threshold 90
Device(config)# trapflags ap ap-stats
```
# <span id="page-34-0"></span>**Configuring AP Radio Monitoring Statistics**

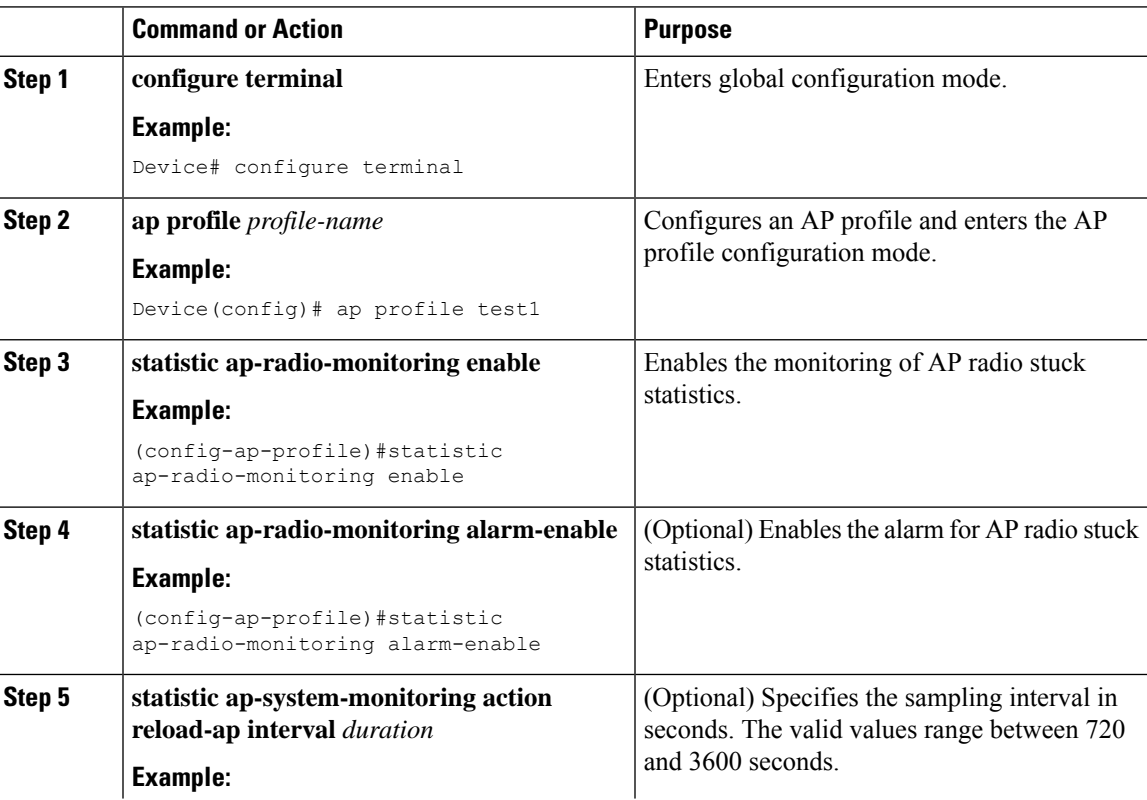

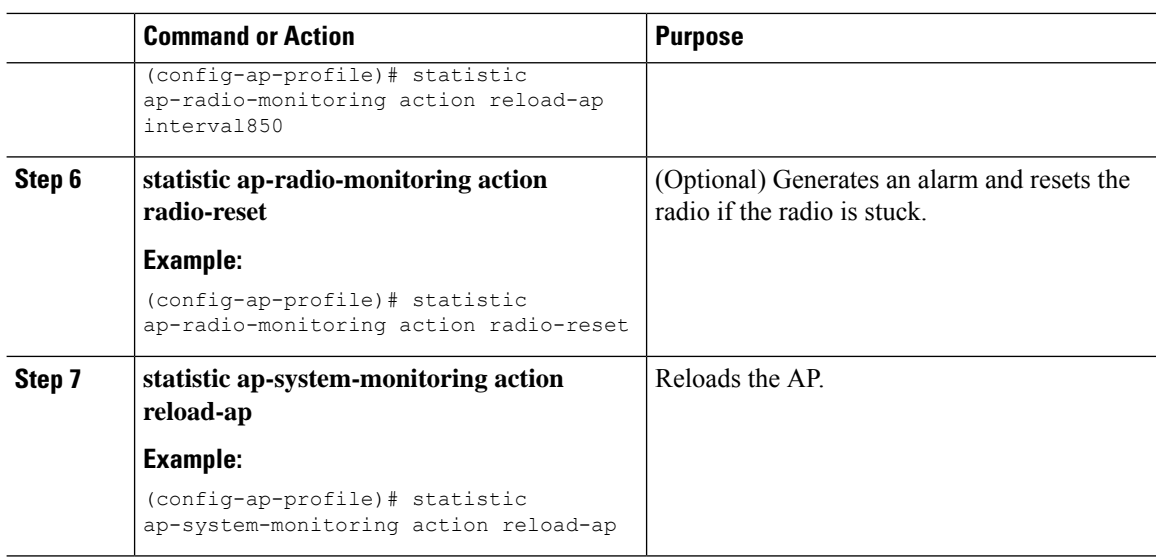

#### **Example**

```
Device(config)# ap profile test1
Device(config-ap-profile)# statistics ap-radio-monitoring enable
Device(config-ap-profile)#statistic ap-radio-monitoring alarm-enable
Device(config-ap-profile)#statistic ap-radio-monitoring sampling-interval 750
Device(config-ap-profile)# statistic ap-radio-monitoring action radio-reset
Device(config-ap-profile)#statistic ap-system-monitoring action reload-ap
```
# <span id="page-35-0"></span>**Monitoring Access Point Real-Time Statistics (GUI)**

#### **Procedure**

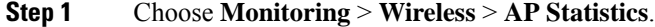

- **Step 2** Click the **General** tab.
- **Step 3** Click an AP name. The **General** window is displayed.
- **Step 4** To view the AP Statistics data, click the **AP Statistics** tab.

The following information is displayed:

- **Memory alarm last send time**: Displays the time of the last memory trap sent.
- **Memory Alarm Status**: Displaysthe state of the memory alarm. An alarm can be **ACTIVE**,**INACTIVE**, **INACTIVE\_SOAKING**, **ACTIVE\_SOAKING**. An alarm is soaked until the configured hold time has passed.
- **Memory alarm raise time**: Displays the last time the memory alarm was active.
- **Memory alarm clear time**: Displays the last time the memory alarm was inactive.
- **Last statistics received**: Displays the time of the last statistics report received from the AP.
- **Current CPU Usage**: Displays the latest percentage of CPU usage reported.
- **Average CPU Usage**: Displays the average CPU usage calculated.
- **Current Memory Usage**: Displays the latest percentage of memory usage reported.
- **Average Memory Usage**: Displays the average memory usage calculated.
- **Current window size**: Displaysthe window size. The window size is calculated by dividing the statistics interval by the sampling interval. The average CPU and memory usage is calculated by the window size.
- **CPU alarm last send time**: Displays the time of the last CPU trap sent.
- **CPU Alarm Status**: Displays the state of the CPU alarm. An alarm can be **ACTIVE**, **INACTIVE**, **INACTIVE\_SOAKING**, **ACTIVE\_SOAKING**. An alarm is soaked until the configured hold time has passed.
- **CPU alarm raise time**: Displays the last time the CPU alarm was active.
- **CPU alarm clear time**: Displays the last time the CPU alarm was inactive.

**Step 5** Click **OK**.

### <span id="page-36-0"></span>**Verifying Access Point Real-Time Statistics**

To verify AP real-time statistics, run the **show ap config general | section AP statistics** command:

```
Device# show ap config general | section AP statistics
!Last Statistics
AP statistics : Enabled
Current CPU usage : 4
Average CPU usage : 49
Current memory usage : 35
Average memory usage : 35
Last statistics received : 03/09/2021 15:25:08
!Statistics Configuration
Current window size : 1
Sampling interval : 30
Statistics interval : 300
AP statistics alarms : Enabled
!Alarm State - Active, Inactive, Inactive Soaking, Inactive Soaking
Memory alarm status : Active
Memory alarm raise time : 03/09/2021 15:24:29
Memory alarm clear time : NA
Memory alarm last send time : 03/09/2021 15:24:59
CPU alarm status : Inactive
CPU alarm raise time : 03/09/2021 15:24:25
CPU alarm clear time : 03/09/2021 15:25:05
CPU alarm last send time : 03/09/2021 15:25:05
!Alarm Configuration
Alarm hold time : 6
Alarm retransmission time : 30
Alarm threshold cpu : 30
Alarm threshold memory : 32
```
To verify the statisticsreporting period, run the **show apconfig general|iStats Reporting Period**command:

I

Device# show ap config general | i Stats Reporting Period Stats Reporting Period : 10